### Dell Vostro 3555 オーナーズマニュアル

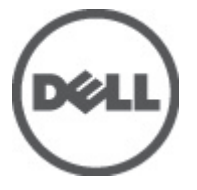

規制モデル P16F 規制タイプ P16F002

### <span id="page-1-0"></span>メモ、注意、警告

メモ: コンピュータを使いやすくするための重要な情報を説明しています。

注意: 手順に従わない場合、ハードウェア損傷やデータ損失 の可能性があることを 示しています。

#### 警告: 物的損害、けが、または死亡の原因となる可能性があることを示していま す。

#### この文書の情報は、事前の通知なく変更されることがあります。 **©** 2011 すべての著作権は Dell Inc. にあります。

Dell Inc.の書面による許可のない複製は、いかなる形態においても厳重に禁じられています。

本書で使用されている商標:Dell™、DELL ロゴ、Dell Precision™、Precision ON™、ExpressCharge™、 Latitude™、Latitude ON、™OptiPlex™、Vostro™、および Wi-Fi Catcher™ は Dell Inc. の商標です。Intel®、 Pentium®、Xeon®、Core™、Atom™、Centrino®、および Celeron® は米国およびその他の国における Intel Corporation の登録商標または商標です。AMD® は Advanced Micro Devices, Inc. の登録商標、 AMD Opteron™、AMD Phenom™、AMD Sempron™、AMD Athlon™、ATI Radeon™、および ATI FirePro™ は Advanced Micro Devices, Inc. の商標です。Microsoft®、Windows®、MS-DOS®、Windows Vista®、 Windows Vista スタートボタン、および Office Outlook® は米国および/またはその他の国における Microsoft Corporation の商標または登録商標です。Blu-ray Disc<sup>™</sup>は Blu-ray Disc Association (BDA) が 所有する商標で、ディスクおよびプレーヤーで使用するライセンスを取得しています。 Bluetooth® の文字マークは Bluetooth® SIG, Inc. が所有する登録商標で、Dell Inc. はそのようなマークを取得ラ イセンスのもとに使用しています。Wi-Fi® は Wireless Ethernet Compatibility Alliance, Inc. の登録商 標です。

商標または製品の権利を主張する事業体を表すためにその他の商標および社名が使用されている ことがあります。それらの商標や会社名は、一切 Dell Inc. に帰属するものではありません。

 $2011 - 08$ 

Rev. A00

# 目次

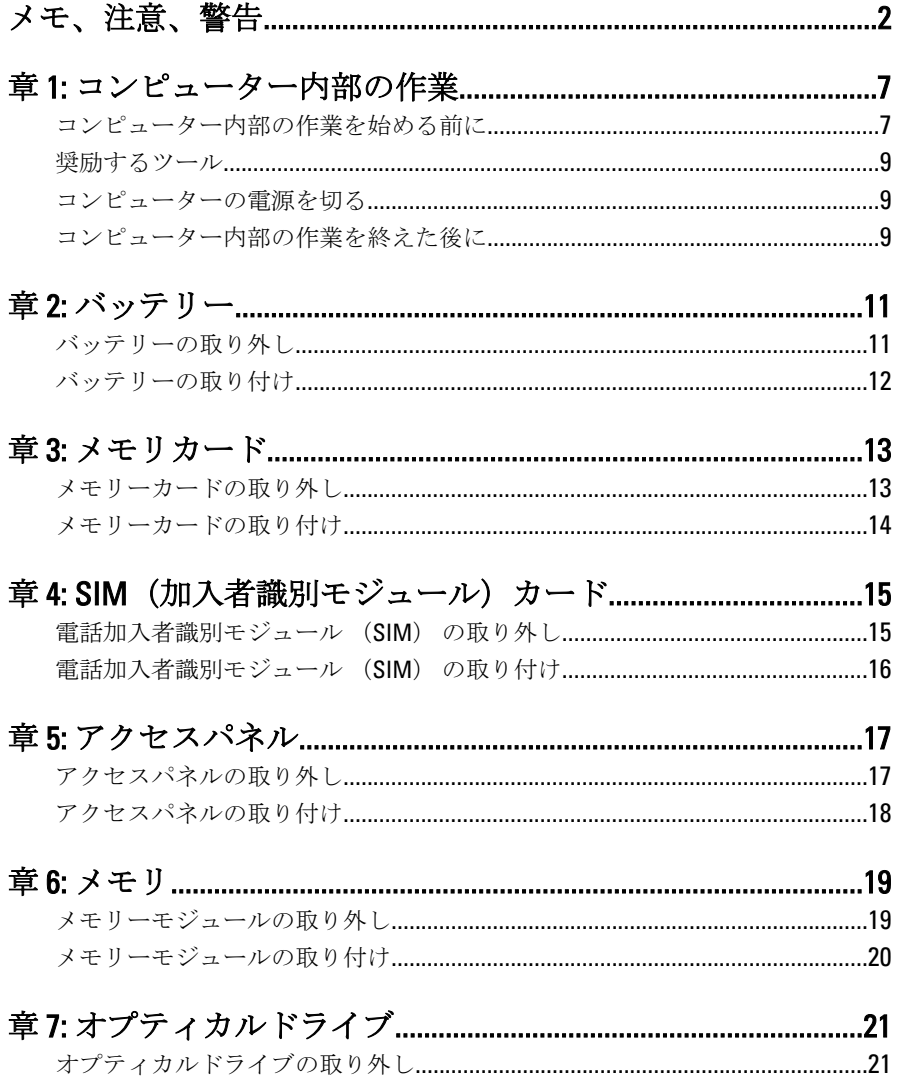

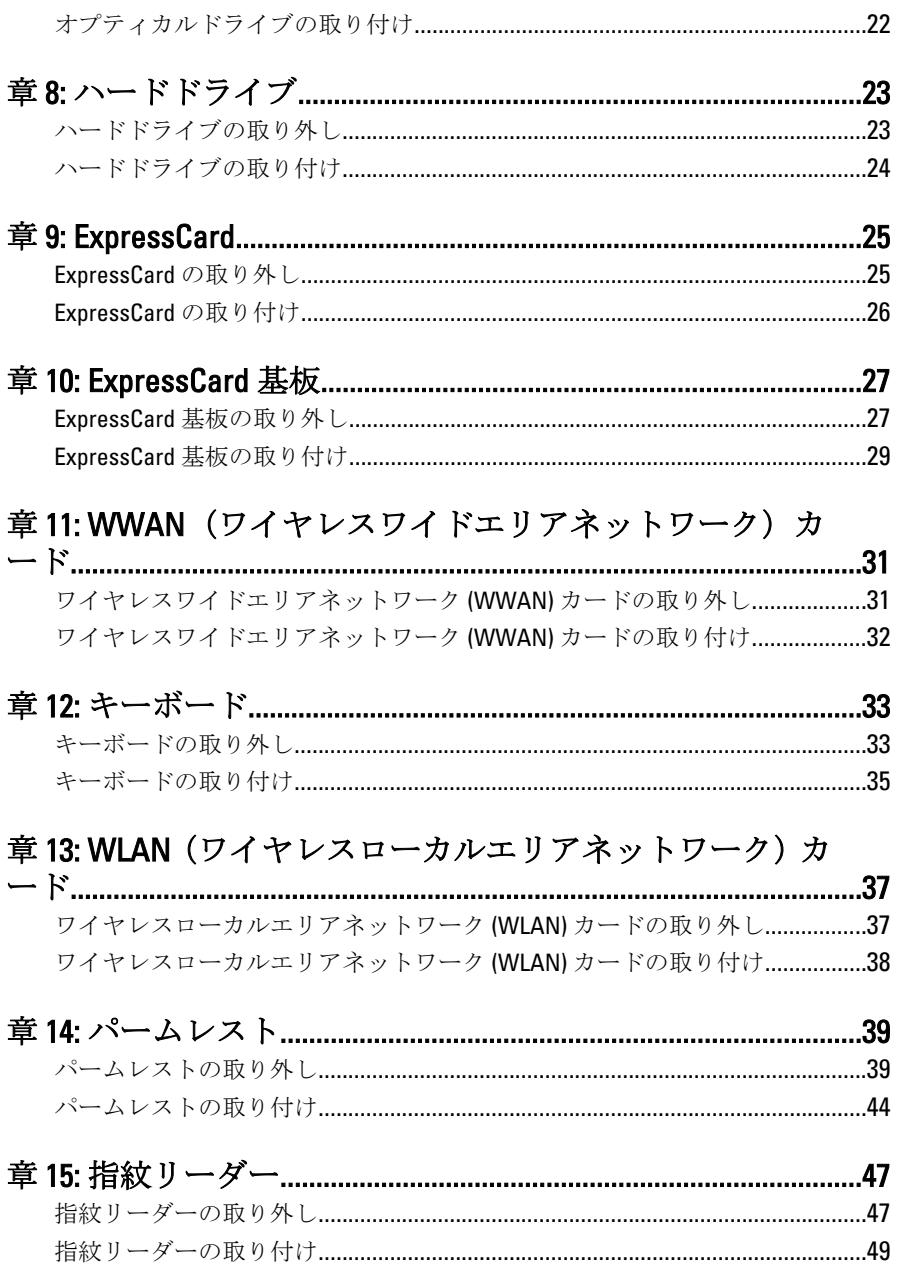

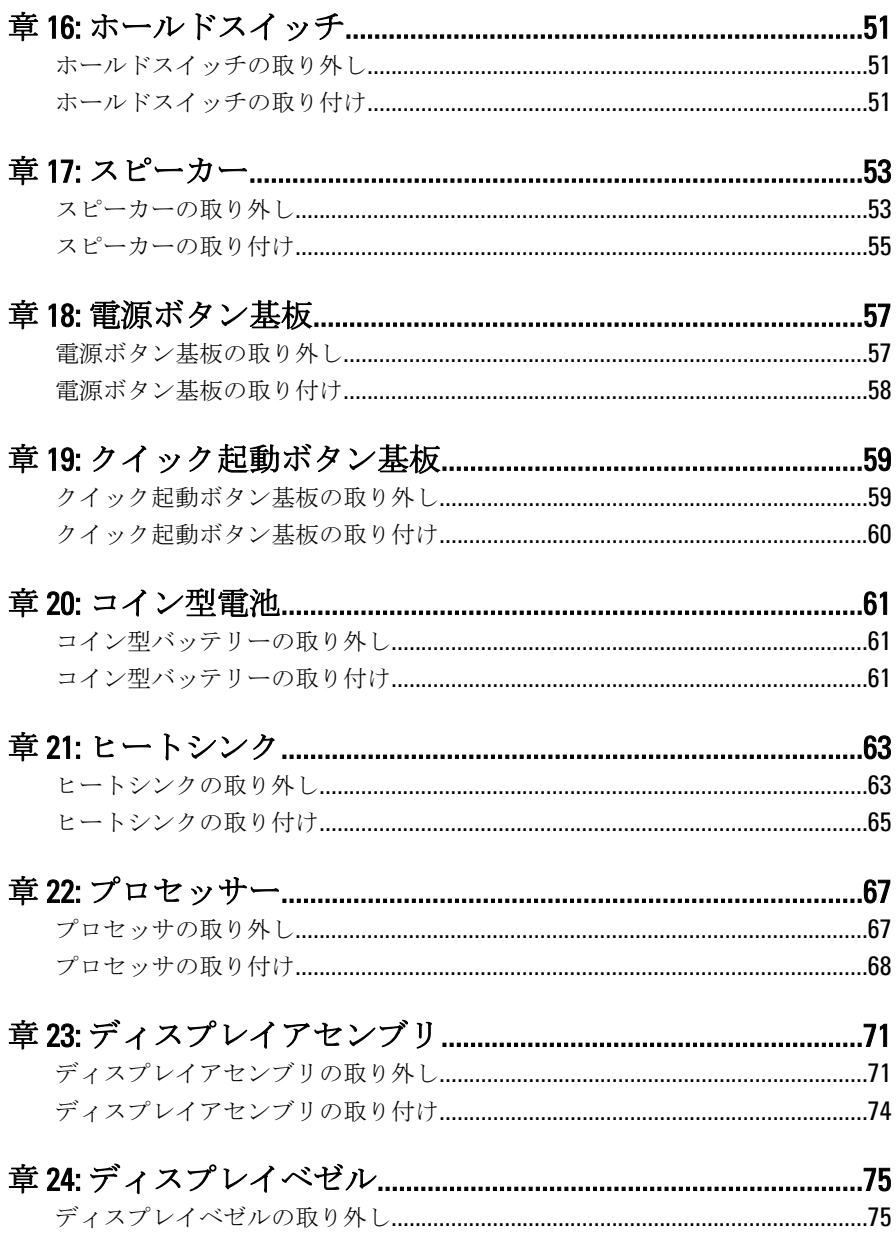

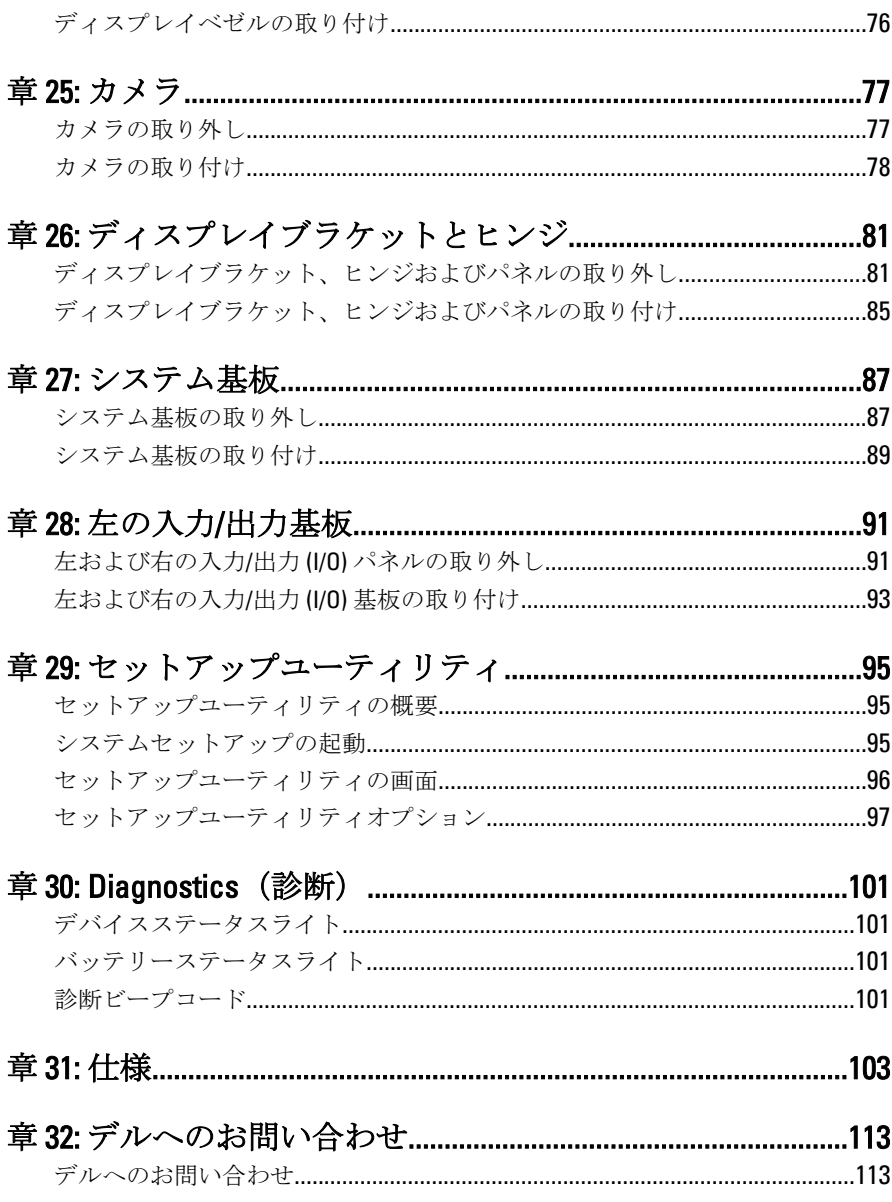

### <span id="page-6-0"></span>コンピューター内部の作業

#### コンピューター内部の作業を始める前に

コンピューターの損傷を防ぎ、ユーザー個人の安全を守るため、以下の安全に関 するガイドラインに従ってください。特記がない限り、本ドキュメントに記載さ れる各手順は、以下の条件を満たしていることを前提とします。

- 「コンピューター内部の作業を始める」の手順に従いました。
- コンピューターに同梱の「安全に関する情報」を読んでいること。
- コンポーネントは交換可能であり、別売りの場合は取り外しの手順を逆順に 実行すれば、取り付け可能であること。
- 警告: コンピューター内部の作業を始める前に、コンピューターに付属の 「安全に関する情報」に目を通してください。安全に関するベストプラクテ ィスについては、規制コンプライアンスに関するホームページ (www.dell.com/requiatory\_compliance) を参照してください。

△ 注意: 修理作業の多くは、認定されたサービス技術者のみが行うことができ ます。製品マニュアルで許可されている範囲に限り、またはオンラインサ ービスもしくはテレホンサービスとサポートチームの指示によってのみ、 トラブルシューティングと簡単な修理を行うようにしてください。デルで 認められていない修理による損傷は、保証の対象となりません。製品に付 属のマニュアルに記載されている安全上の注意をよく読んで、その指示に 従ってください。

- 注意: 静電気放電を避けるため、静電気防止用リストバンドを使用したり、 定期的にコンピューターの裏面にあるコネクタなどの塗装されていない金 属面に触れ、静電気を除去します。
- 注意: コンポーネントおよびカードは丁寧に取り扱ってください。コンポ ーネント、またはカードの接触面に触らないでください。カードは端、ま たは金属のマウンティングブラケットを持ってください。プロセッサなど のコンポーネントはピンではなく、端を持ってください。

1

- △ 注意: ケーブルを外す場合は、ケーブルのコネクタかプルタブを持って引 き、ケーブル自体を引っ張らないでください。コネクタにロッキングタブ が付いているケーブルもあります。この場合、ケーブルを外す前にロッキ ングタブを押さえてください。コネクタを引き抜く場合、コネクタピンが 曲がらないように、均一に力をかけてください。また、ケーブルを接続す る前に、両方のコネクタが同じ方向を向き、きちんと並んでいることを確 認してください。
- メモ:お使いのコンピューターの色および一部のコンポーネントは、本文書 で示されているものと異なる場合があります。

コンピューターの損傷を防ぐため、コンピューター内部の作業を始める前に、次 の手順を実行します。

- 1. コンピューターのカバーに傷がつかないように、作業台が平らであり、汚れ ていないことを確認します。
- 2. コンピューターの電源を切ります(「[コンピューターの電源を切る](#page-8-0)」を参 照)。
- 3. コンピューターがオプションのメディアベースまたはバッテリースライス など、ドッキングデバイス(ドック)に接続されている場合、ドックから外 します。

#### 注意: ネットワークケーブルを外すには、まずコンピューターからケーブル のプラグを外し、次にネットワークデバイスからケーブルを外します。

- 4. コンピューターからすべてのネットワークケーブルを外します。
- 5. コンピューターおよび取り付けられているすべてのデバイスをコンセント から外します。
- 6. ディスプレイを閉じ、平らな作業台の上でコンピューターを裏返します。
- ■メモ:システム基板の損傷を防ぐため、コンピューター内部の作業を行う前 にメインバッテリーを取り外してください。
- 7. メインバッテリーを取り外します。
- 8. コンピューターを表向きにします。
- 9. ディスプレイを開きます。
- 10. 電源ボタンを押して、システム基板の静電気を除去します。

注意: 感電防止のため、ディスプレイを開く前に、必ずコンセントからコン ピューターの電源プラグを抜いてください。

注意: コンピューターの内部に触れる前に、コンピューターの裏面など塗装 されていない金属面に触れ、静電気を除去します。作業中は定期的に塗装 されていない金属面に触れ、内部コンポーネントを損傷する恐れのある静 電気を放出してください。

11. 適切なスロットから、取り付けられている ExpressCards または Smart Cards を取り外します。

#### <span id="page-8-0"></span>奨励するツール

この文書で説明する操作には、以下のようなツールが必要です。

- 細めのマイナスドライバー
- #0 プラスドライバ
- #1 プラスドライバ
- 小型のプラスチックスクライブ
- フラッシュ BIOS アップデートプログラムの CD

#### コンピューターの電源を切る

#### 注意: データの損失を防ぐため、開いているすべてのファイルを保存して閉 じ、実行中のすべてのプログラムを終了してから、コンピューターの電源 を切ります。

- 1. オペレーティングシステムをシャットダウンします。
	- Windows Vista の場合:

スタート<sup>キ</sup>なクリックします。以下に示すようにスタートメニューの 右下の矢印をクリックし、シャットダウンをクリックします。

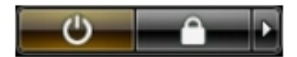

• Windows XP の場合:

スタート→終了オプション→雷源を切るの順にクリックします。オ ペレーティングシステムのシャットダウンプロセスが完了したら、コン ピューターの電源が切れます。

2. コンピューターと取り付けられているデバイスすべての電源が切れている ことを確認します。オペレーティングシステムをシャットダウンしてもコ ンピューターとデバイスの電源が自動的に切れない場合、電源ボタンを約 4 秒間押したままにして電源を切ります。

#### コンピューター内部の作業を終えた後に

交換(取り付け)作業が完了したら、コンピューターの電源を入れる前に、外付 けデバイス、カード、ケーブルなどを接続したか確認してください。

#### 注意: コンピュータを損傷しないために、この特定の Dell コンピュータのた めに設計されたバッテリーのみを使用します。他の Dell コンピュータのた めに設計されたバッテリーは使用しないでください。

- 1. ポートレプリケーター、バッテリースライス、メディアベースなどの外部デ バイスを接続し、ExpressCard などのカードを交換します。
- 2. 電話線、またはネットワークケーブルをコンピューターに接続します。

#### 注意: ネットワークケーブルを接続するには、まずケーブルをネットワーク デバイスに差し込み、次にコンピューターに差し込みます。

- 3. バッテリーを取り付けます。
- 4. コンピューター、および取り付けられているすべてのデバイスをコンセント に接続します。
- 5. コンピューターの電源を入れます。

<span id="page-10-0"></span>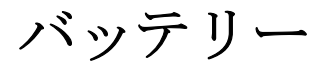

### バッテリーの取り外し

- 1. 「Before Working On Your Computer [\(コンピューター内部の作業を始める前](#page-6-0) [に\)」](#page-6-0)の手順に従います。
- 2. リリースラッチをスライドさせて、バッテリーのロックを解除します。

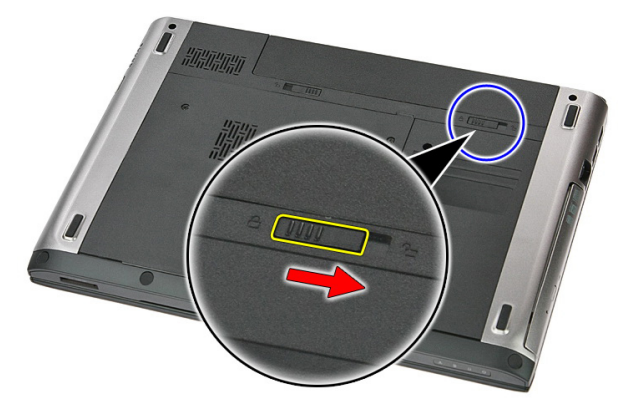

3. バッテリーをスライドさせて、コンピューターから取り外します。

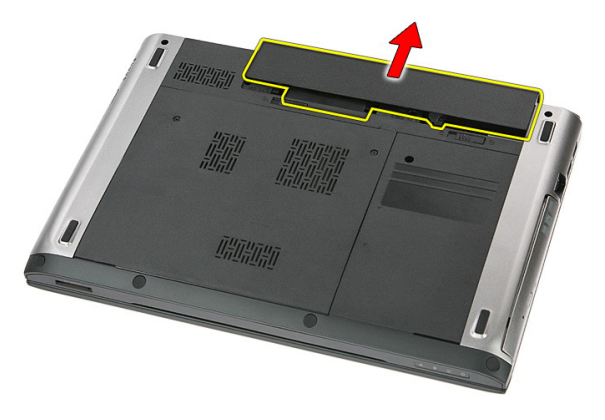

### <span id="page-11-0"></span>バッテリーの取り付け

- 1. カチッと所定の位置に収まるまで、バッテリーをスロットにスライドさせま す。
- 2. 「After Working Inside Your Computer [\(コンピューター内部の作業の後に\)」](#page-8-0)の 手順に従います。

### <span id="page-12-0"></span>メモリカード

### メモリーカードの取り外し

- 1. 「Before Working On Your Computer [\(コンピューター内部の作業を始める前](#page-6-0) [に\)」](#page-6-0)の手順に従います。
- 2. メモリーカードを押し、コンピューターから取り出します。

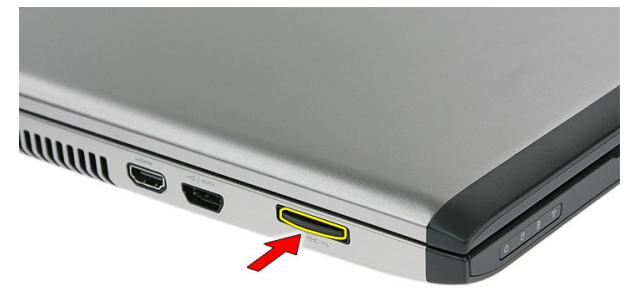

3. メモリーカードをスライドさせて、コンピューターから取り外します。

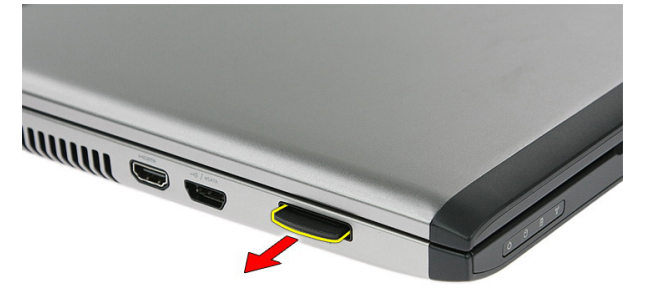

### <span id="page-13-0"></span>メモリーカードの取り付け

- 1. カチッと所定の位置に収まるまでメモリーカードをスロットに差し込みま す。
- 2. 「After Working Inside Your Computer [\(コンピューター内部の作業の後に\)」](#page-8-0)の 手順に従います。

### <span id="page-14-0"></span>SIM (加入者識別モジュール)カ ード

#### 電話加入者識別モジュール (SIM) の取り外 ー

- 1. 「Before Working On Your Computer [\(コンピューター内部の作業を始める前](#page-6-0) [に\)」](#page-6-0)の手順に従います。
- 2. [バッテリー](#page-10-0)を取り外します。
- **3. SIM** カードを押し、コンピューターから取り出します。

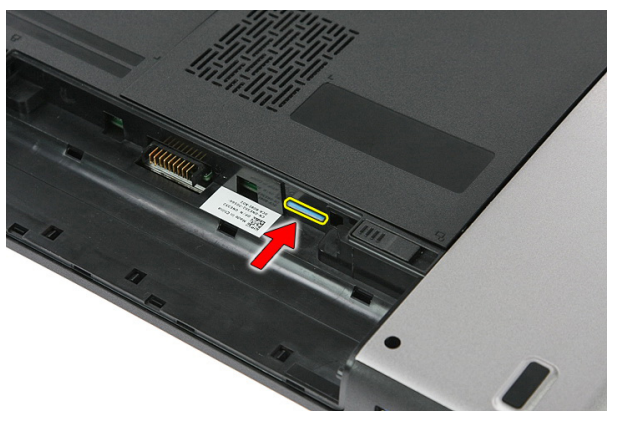

4. SIM カードを持ち、コンピューターから引き抜きます。

4

<span id="page-15-0"></span>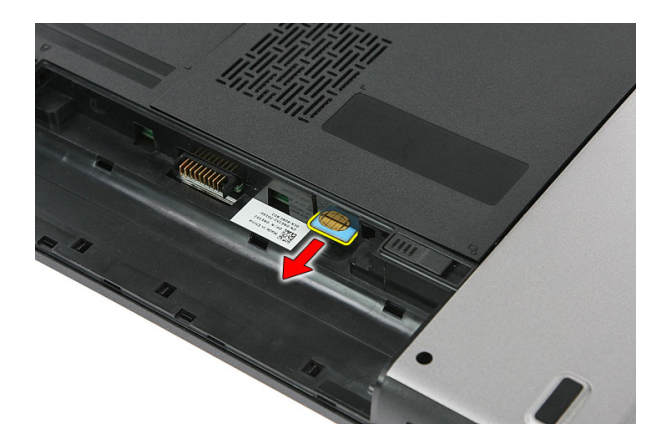

#### 電話加入者識別モジュール (SIM) の取り付 け

- 1. カチッと所定の位置に収まるまで SIM カードをスロットに差し込みます。
- 2. [バッテリー](#page-11-0)を取り付けます。
- 3. 「After Working Inside Your Computer[\(コンピューター内部の作業の後に\)」](#page-8-0)の 手順に従います。

### <span id="page-16-0"></span>アクセスパネル

### アクセスパネルの取り外し

- 1. 「Before Working On Your Computer [\(コンピューター内部の作業を始める前](#page-6-0) [に\)」](#page-6-0)の手順に従います。
- 2. [バッテリー](#page-10-0)を取り外します。
- 3. アクセスパネルをコンピューターの底に固定するネジを取り外します。

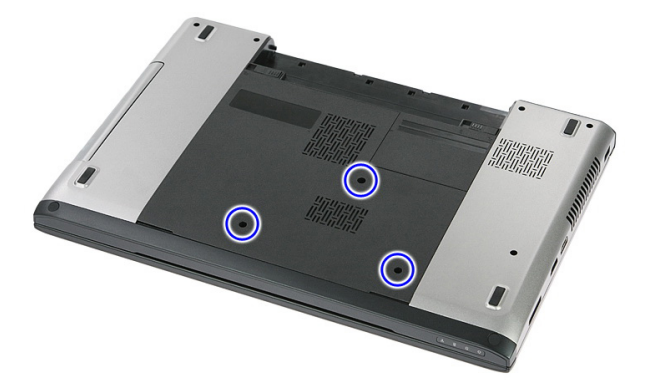

4. アクセスパネルを斜めに持ち上げ、コンピューターから取り外します。

<span id="page-17-0"></span>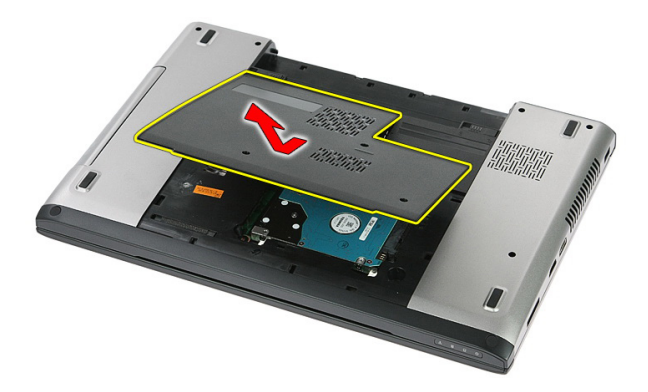

### アクセスパネルの取り付け

- 1. アクセスパネルをコンピューターの背面に取り付けます。
- 2. ネジを締め付け、アクセスパネルをシステムの底に固定します。
- 3. [バッテリー](#page-11-0)を取り付けます。
- 4. 「After Working Inside Your Computer [\(コンピューター内部の作業の後に\)」](#page-8-0)の 手順に従います。

# 6

### <span id="page-18-0"></span>メモリ

### メモリーモジュールの取り外し

- 1. 「Before Working On Your Computer [\(コンピューター内部の作業を始める前](#page-6-0) [に\)」](#page-6-0)の手順に従います
- 2. [バッテリー](#page-10-0)を取り外します。
- 3. [アクセスパネル](#page-16-0)を取り外します。
- 4. 固定クリップをメモリーモジュールから飛び出すまで引き出します。

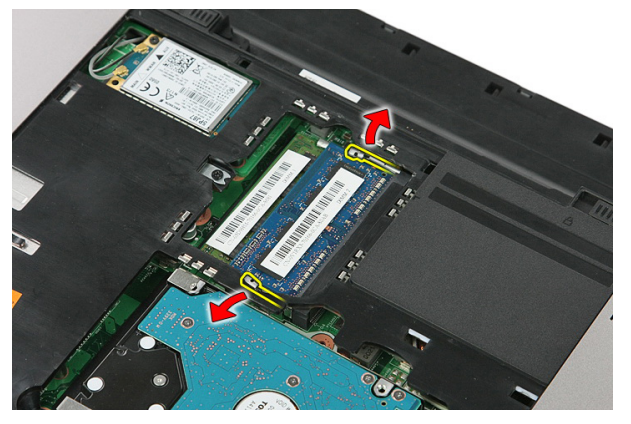

5. メモリーモジュールをシステム基板のコネクターから取り外します。

<span id="page-19-0"></span>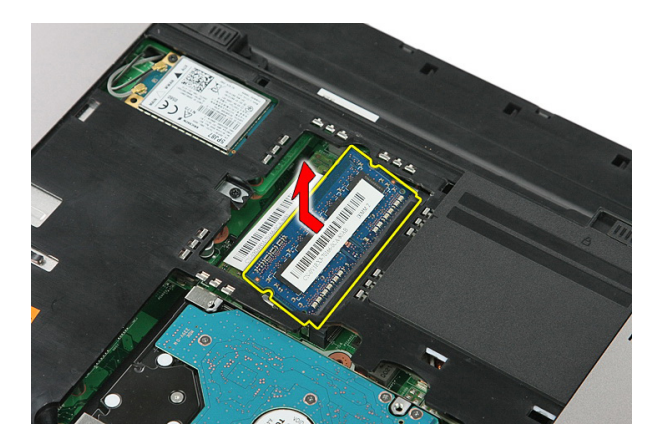

### メモリーモジュールの取り付け

- 1. メモリーモジュールをメモリーソケットに差し込みます。
- 2. クリップを押してメモリーモジュールをシステム基板に固定します。
- 3. [アクセスパネル](#page-17-0)を取り付けます。
- 4. [バッテリー](#page-11-0)を取り付けます。
- 5. 「After Working Inside Your Computer[\(コンピューター内部の作業の後に\)」](#page-8-0)の 手順に従います。

# 7

## <span id="page-20-0"></span>オプティカルドライブ

### オプティカルドライブの取り外し

- 1. 「Before Working On Your Computer [\(コンピューター内部の作業を始める前](#page-6-0) [に\)」](#page-6-0)の手順に従います
- 2. [バッテリー](#page-10-0)を取り外します。
- 3. [アクセスパネル](#page-16-0)を取り外します。
- 4. オプティカルドライブを固定しているネジを外します。

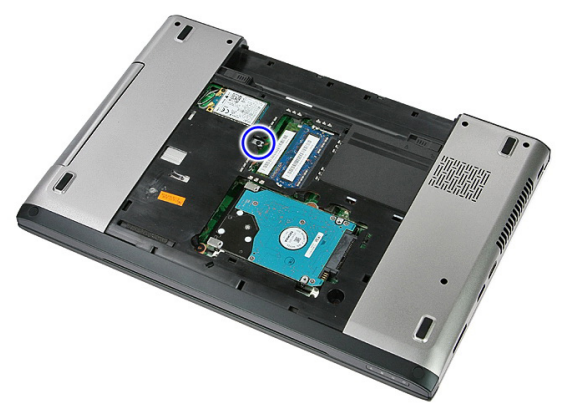

5. ドライバーを使って、オプティカルドライブをゆっくりと動かし、コンピュ ーターから取り外します。

<span id="page-21-0"></span>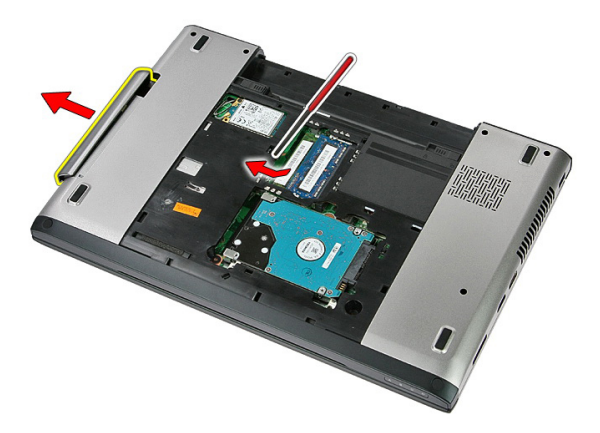

### オプティカルドライブの取り付け

- 1. オプティカルドライブをシャーシのコンパートメントにスライドします。
- 2. オプティカルドライブをコンピューターに固定するネジを締めます。
- 3. [アクセスパネル](#page-17-0)を取り付けます。
- 4. [バッテリー](#page-11-0)を取り付けます。
- 5. 「After Working Inside Your Computer[\(コンピューター内部の作業の後に\)」](#page-8-0)の 手順に従います。

### <span id="page-22-0"></span>ハードドライブ

### ハードドライブの取り外し

- 1. 「Before Working On Your Computer [\(コンピューター内部の作業を始める前](#page-6-0) [に\)」](#page-6-0)の手順に従います
- 2. [バッテリー](#page-10-0)を取り外します。
- 3. [アクセスパネル](#page-16-0)を取り外します。
- 4. ハードドライブをシステムに固定しているネジを外します。

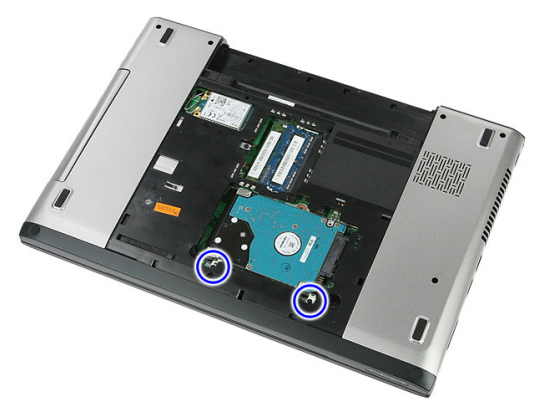

5. ハードドライブをシステムから斜めに持ち上げ、取り外します。

<span id="page-23-0"></span>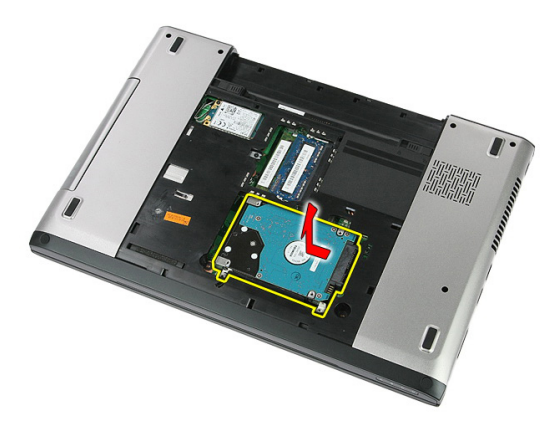

6. ハードドライブブラケットをハードドライブに固定しているネジを外しま す。

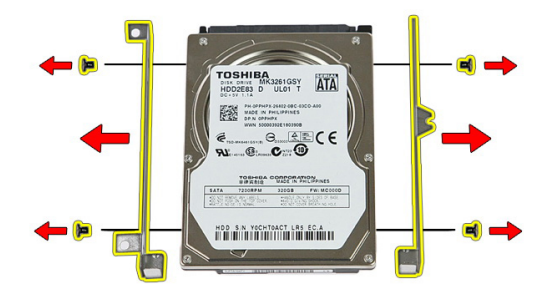

### ハードドライブの取り付け

- 1. ハードドライブブラケットをハードドライブに固定しているネジを交換し ます。
- 2. ハードドライブをシャーシに設置します。
- 3. ハードドライブをシステムに固定しているネジを交換します。
- 4. [アクセスパネル](#page-17-0)を取り付けます。
- 5. [バッテリー](#page-11-0)を取り付けます。
- 6. 「After Working Inside Your Computer[\(コンピューター内部の作業の後に\)」](#page-8-0)の 手順に従います。

9

# <span id="page-24-0"></span>**ExpressCard**

### ExpressCard の取り外し

- 1. 「Before Working On Your Computer [\(コンピューター内部の作業を始める前](#page-6-0) [に\)」](#page-6-0)の手順に従います。
- 2. [バッテリー](#page-10-0)を取り外します。
- 3. ExpressCard を押し、取り出します。

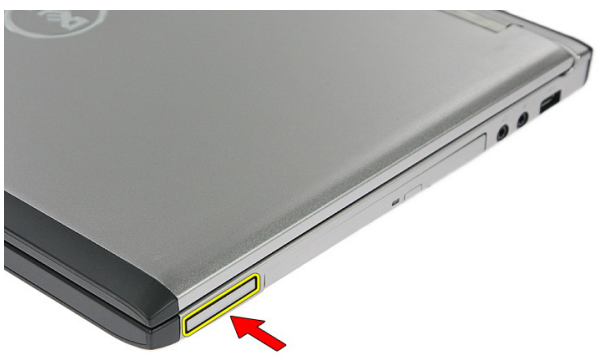

4. ExpressCard をコンピューターから引き出します。

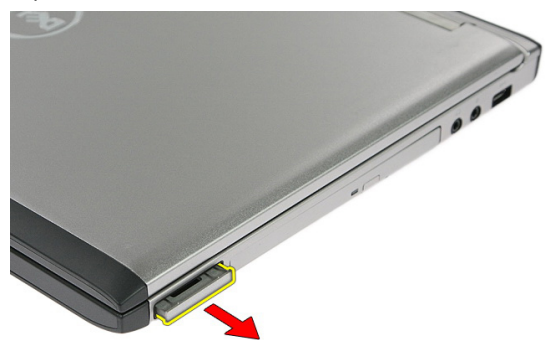

### <span id="page-25-0"></span>ExpressCard の取り付け

- 1. カチッと所定の位置に収まるまで ExpressCard をスロットに差し込みます。
- 2. [バッテリー](#page-11-0)を取り付けます。
- 3. 「After Working Inside Your Computer[\(コンピューター内部の作業の後に\)」](#page-8-0)の 手順に従います。

# 10

## <span id="page-26-0"></span>ExpressCard 基板

### ExpressCard 基板の取り外し

- 1. 「Before Working On Your Computer [\(コンピューター内部の作業を始める前](#page-6-0) [に\)」](#page-6-0)の手順に従います
- 2. [バッテリー](#page-10-0)を取り外します。
- 3. [ExpressCard](#page-24-0)を取り外します。
- 4. [アクセスパネル](#page-16-0)を取り外します。
- 5. [キーボード](#page-32-0)を取り外します。
- 6. [パームレスト](#page-38-0)を取り外します。
- 7. ExpressCard 基板ケーブル固定クリップを持ち上げ、開きます。

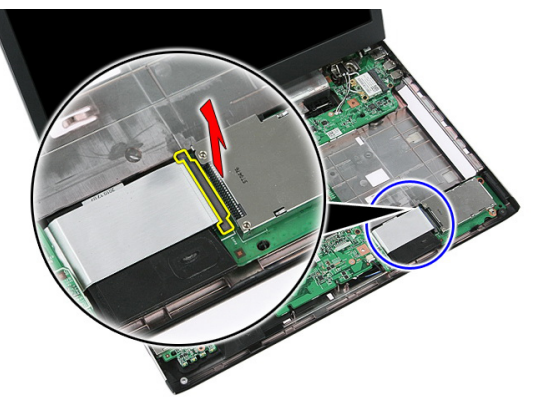

8. ExpressCard 基板ケーブルを取り外します。

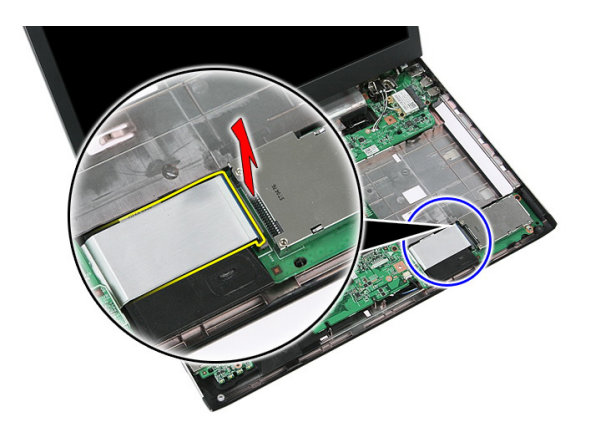

9. ExpressCard 基板を固定しているネジを外します。

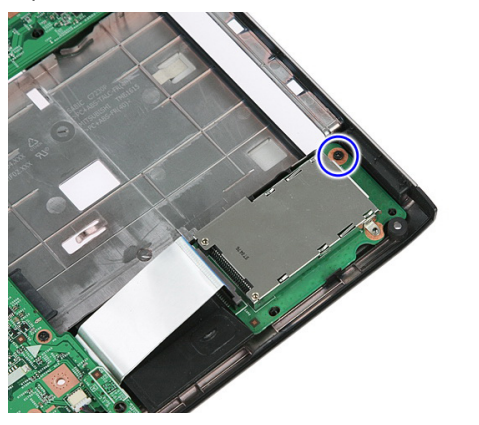

10. ExpressCard 基板を固定しているラッチを取り外します。

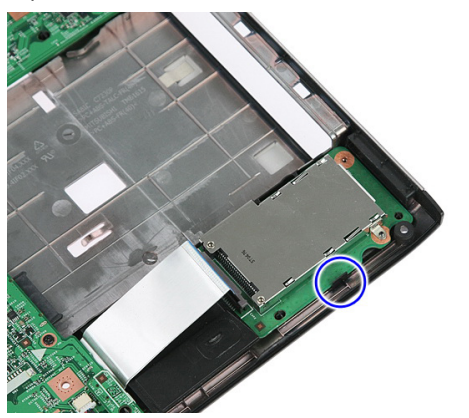

<span id="page-28-0"></span>11. ExpressCard 基板を斜めにして持ち上げ、取り外します。

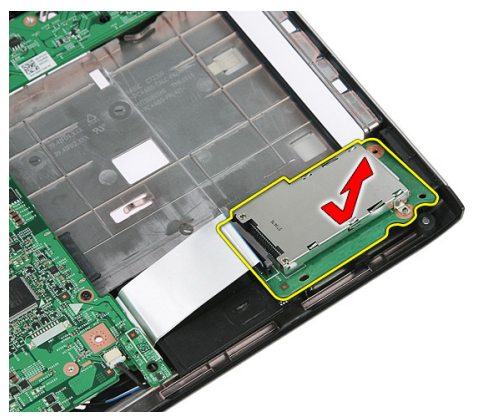

### ExpressCard 基板の取り付け

- 1. ExpressCard 基板をスロット上に取り付けます。
- 2. ExpressCard 基板をラッチに固定します。
- 3. ExpressCard 基板をシステム基板に締め付けます。
- 4. ExpressCard 基板ケーブルをシステム基板に接続します。
- 5. 固定クリップを押して ExpressCard 基板を固定します。
- 6. [パームレスト](#page-43-0)を取り付けます。
- 7. [キーボード](#page-34-0)を取り付けます。
- 8. [アクセスパネル](#page-17-0)を取り付けます。
- **9.** [Express card](#page-25-0) を取り付けます。
- 10. [バッテリー](#page-11-0)を取り付けます。
- 11. 「After Working Inside Your Computer[\(コンピューター内部の作業の後に\)」](#page-8-0)の 手順に従います。

# <span id="page-30-0"></span>11 WWAN(ワイヤレスワイドエリア ネットワーク)カード

#### ワイヤレスワイドエリアネットワーク (WWAN) カードの取り外し

- 1. 「Before Working On Your Computer [\(コンピューター内部の作業を始める前](#page-6-0) [に\)」](#page-6-0)の手順に従います
- 2. [バッテリー](#page-10-0)を取り外します。
- 3. [アクセスパネル](#page-16-0)を取り外します。
- 4. アンテナケーブルを WWAN カードから取り外します。

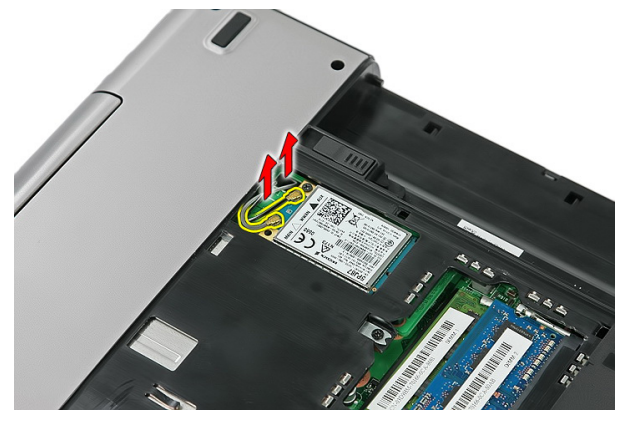

5. WWAN カードを固定しているネジを外します。

<span id="page-31-0"></span>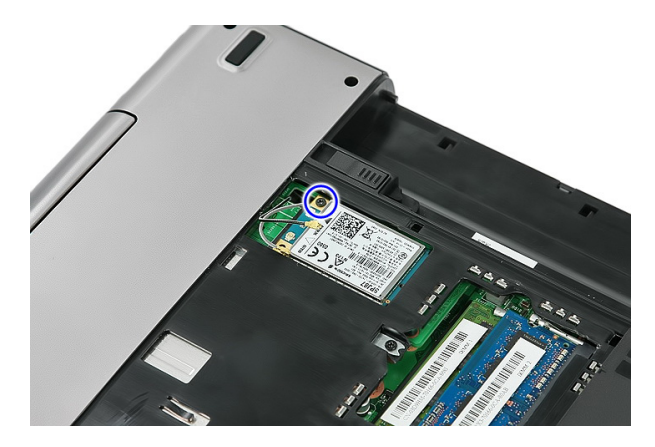

6. WWAN カードをコンピューターから取り外します。

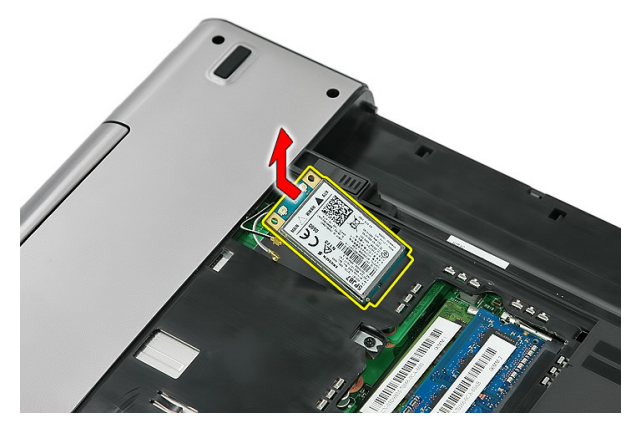

### ワイヤレスワイドエリアネットワーク (WWAN) カードの取り付け

- 1. WWAN カードをスロットにスライドさせます。
- 2. WWAN カードを所定の位置に固定するネジを締めます。
- 3. WWANカードのカラーコードに従ってアンテナを接続します。
- 4. [アクセスパネル](#page-17-0)を取り付けます。
- 5. [バッテリー](#page-11-0)を取り付けます。
- 6. 「After Working Inside Your Computer[\(コンピューター内部の作業の後に\)」](#page-8-0)の 手順に従います。

<span id="page-32-0"></span>キーボード

### キーボードの取り外し

- 1. 「Before Working On Your Computer [\(コンピューター内部の作業を始める前](#page-6-0) [に\)」](#page-6-0)の手順に従います。
- 2. [バッテリー](#page-10-0)を取り外します。
- 3. キーボードをコンピューターに固定しているラッチを取り外します。

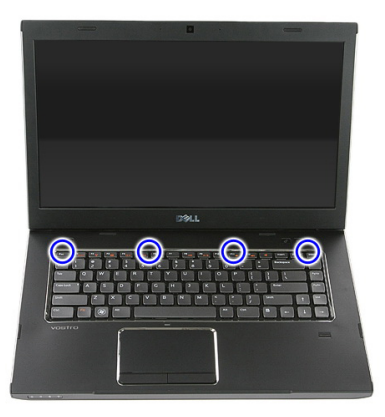

4. キーボードを上にスライドさせ、ひっくり返します。

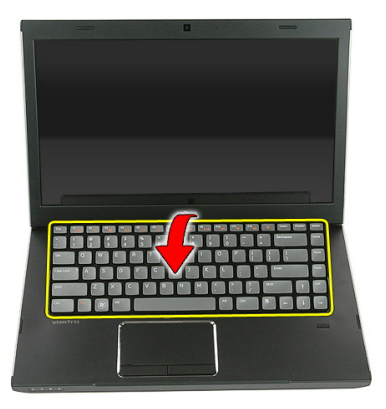

5. キーボードケーブル固定クリップを解放します。

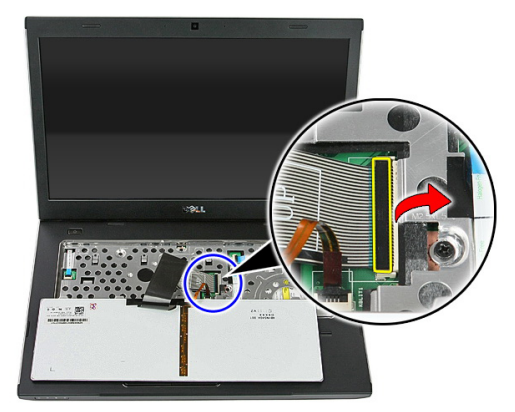

6. キーボードケーブルを取り外します。

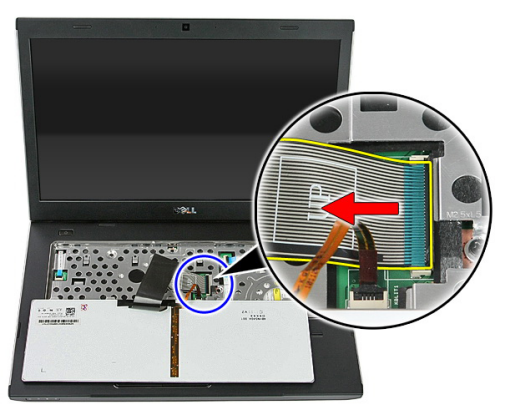

<span id="page-34-0"></span>7. コンピューターのキーボードにバックライトが存在する場合、キーボードの バックライトケーブル固定クリップを開きます。

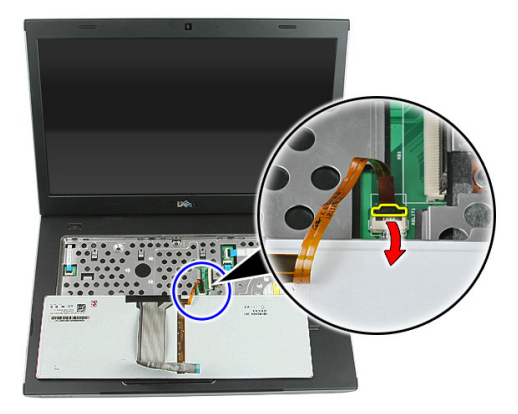

8. コンピューターのキーボードにバックライトが存在する場合、キーボードの バックライトケーブルを外します。

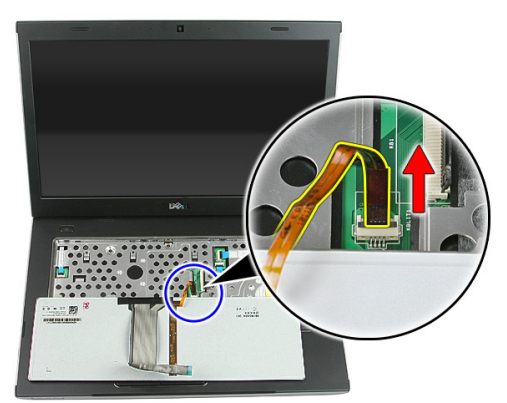

### キーボードの取り付け

- 1. キーボードの背面にキーボードデータケーブルを接続します。
- 2. キーボードデータケーブルをシステム基板に接続します。
- 3. キーボードにバックライトが存在する場合、キーボードのバックライトケー ブルを接続します。
- 4. [バッテリー](#page-11-0)を取り付けます。
- 5. 「After Working Inside Your Computer [\(コンピューター内部の作業の後に\)」](#page-8-0)の 手順に従います。
## <span id="page-36-0"></span>13 WLAN(ワイヤレスローカルエリ アネットワーク)カード

#### ワイヤレスローカルエリアネットワーク (WLAN) カードの取り外し

- 1. 「Before Working On Your Computer [\(コンピューター内部の作業を始める前](#page-6-0) [に\)」](#page-6-0)の手順に従います
- 2. [バッテリー](#page-10-0)を取り外します。
- 3. [アクセスパネル](#page-16-0)を取り外します。
- 4. [キーボード](#page-32-0)を取り外します。
- 5. [パームレスト](#page-38-0)を取り外します。
- 6. WLAN カードに接続されている可能性のあるアンテナケーブルを外します。

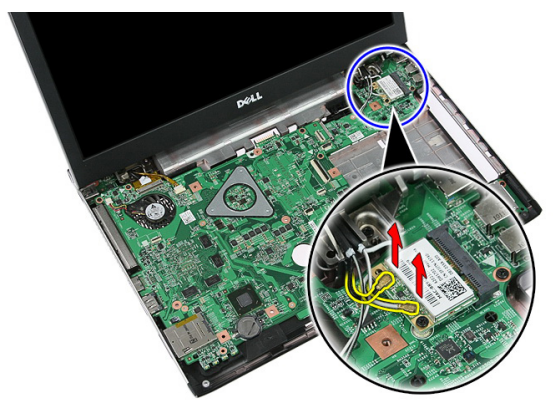

7. WLAN カードを固定しているネジを外します。

<span id="page-37-0"></span>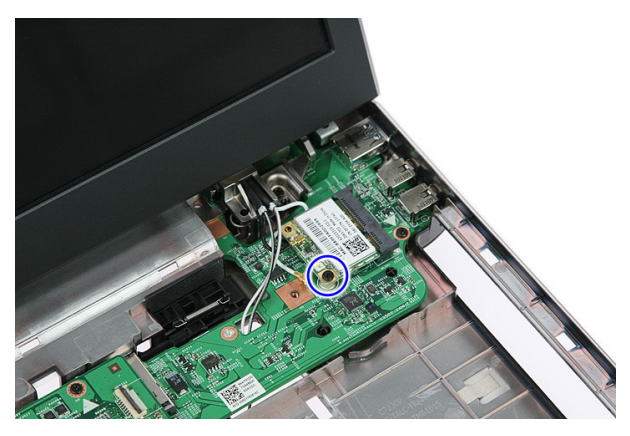

8. WLAN カードをコンピューターから取り外します。

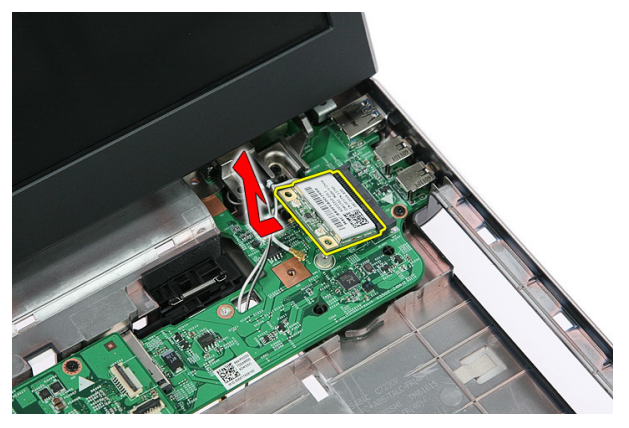

#### ワイヤレスローカルエリアネットワーク (WLAN) カードの取り付け

- 1. WLAN カードをスロットにスライドさせます。
- 2. WLAN カードを所定の位置に固定するネジを締めます。
- 3. WLAN カードのカラーコードに従ってアンテナを接続します。
- 4. [パームレスト](#page-43-0)を取り付けます。
- 5. [キーボード](#page-34-0)を取り付けます。
- 6. [アクセスパネル](#page-17-0)を取り付けます。
- 7. [バッテリー](#page-11-0)を取り付けます。
- 8. 「After Working Inside Your Computer[\(コンピューター内部の作業の後に\)」](#page-8-0)の 手順に従います。

### <span id="page-38-0"></span>パームレスト

#### パームレストの取り外し

- 1. 「Before Working On Your Computer [\(コンピューター内部の作業を始める前](#page-6-0) [に\)」](#page-6-0)の手順に従います
- 2. [バッテリー](#page-10-0)を取り外します。
- 3. [アクセスパネル](#page-16-0)を取り外します。
- 4. [キーボード](#page-32-0)を取り外します。
- 5. コンピューターの底部からゴム製のパッドを外します。

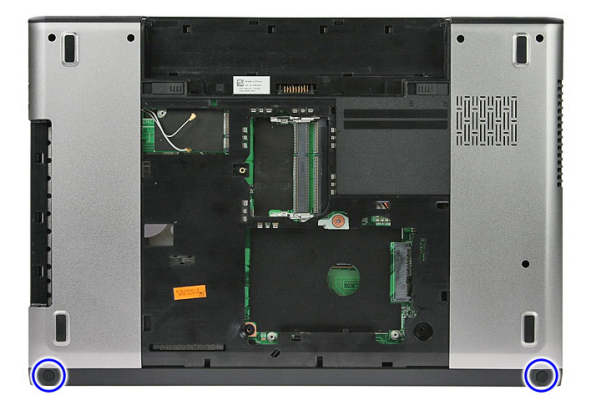

6. コンピューターにパームレストを固定しているネジを外します。

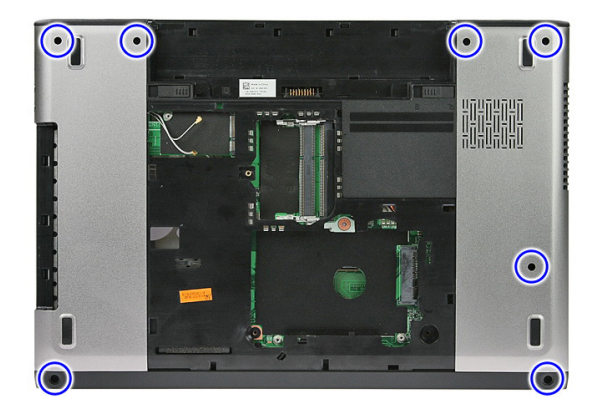

7. 電源ボタン基板ケーブル固定クリップを取り外します。

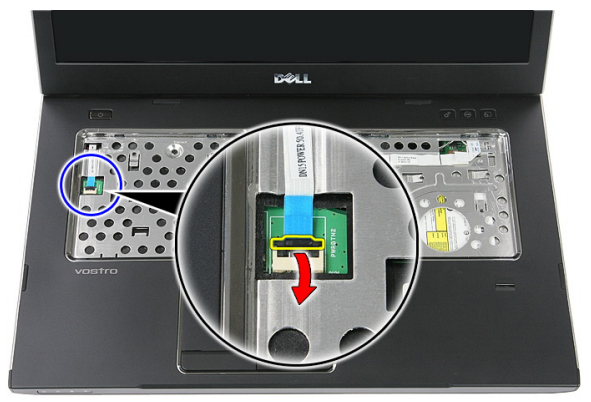

8. 電源ボタン基板ケーブルを取り外します。

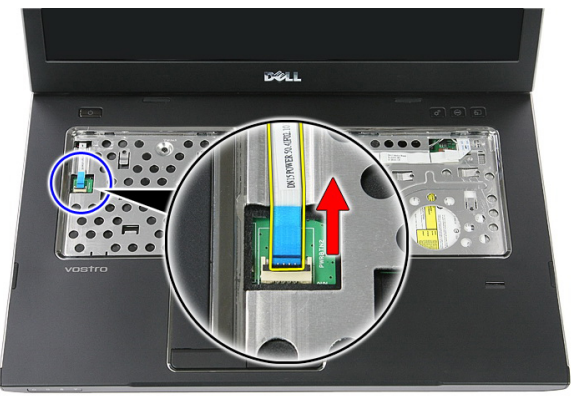

9. タッチパッドデータケーブル固定クリップを外します。

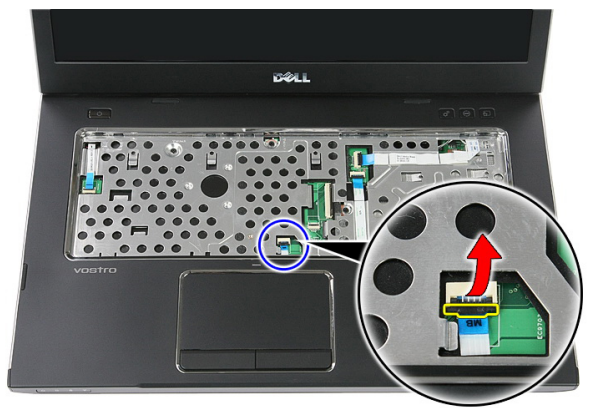

10. タッチパッドデータケーブルを外します。

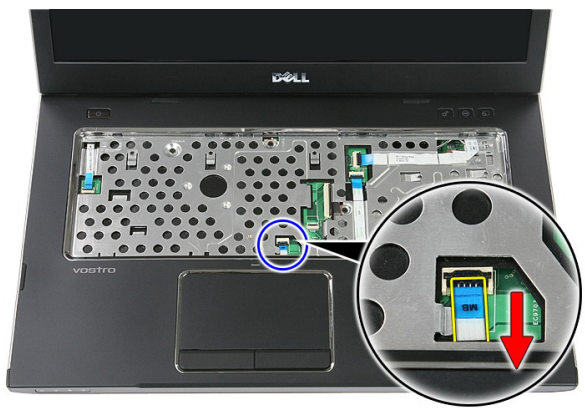

11. クイック起動ボタン基板ケーブル固定クリップを解除します。

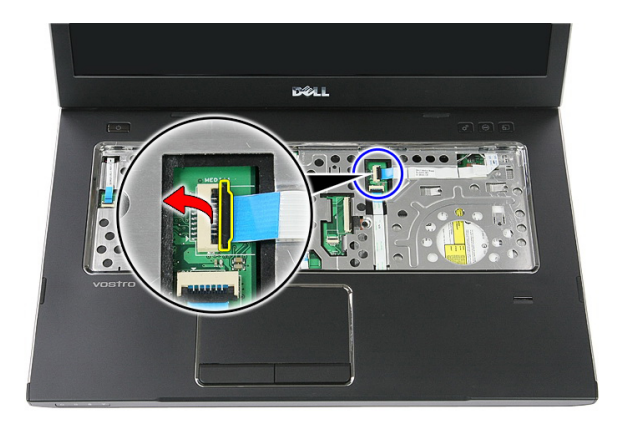

12. クイック起動ボタン基板ケーブルを取り外します。

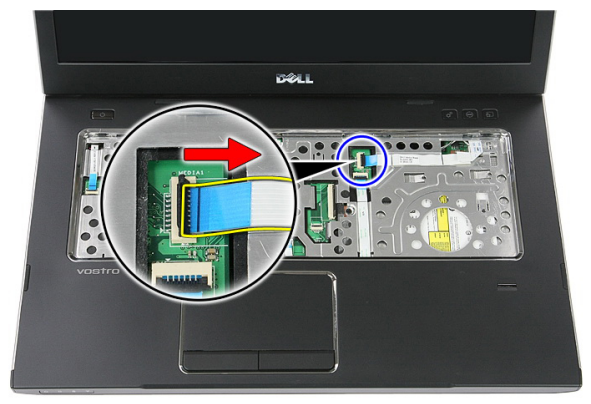

13. 指紋リーダーデータケーブル固定クリップを解除します。

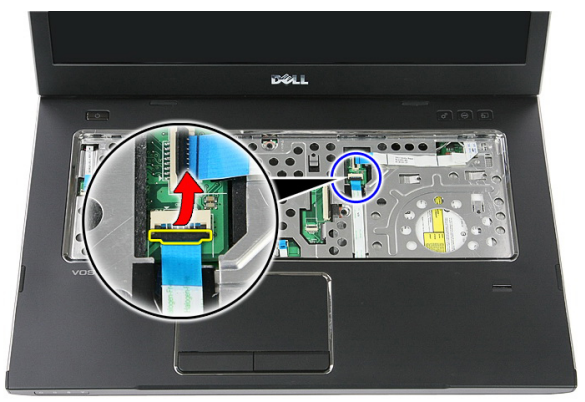

14. 指紋リーダーデータケーブルを取り外します。

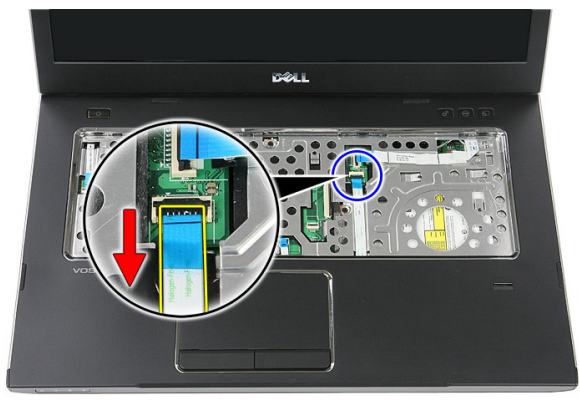

15. システムにパームレストを固定しているネジを外します。

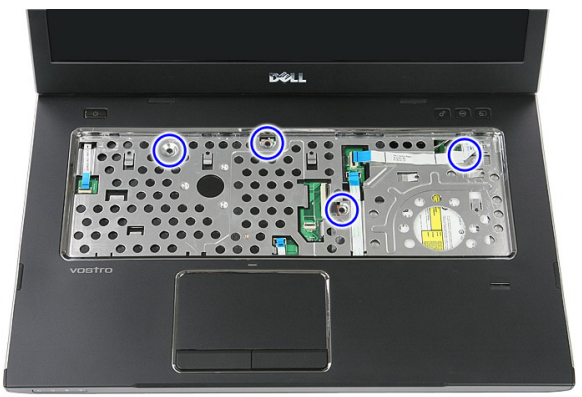

16. パームレストの端に沿って持ち上げます。

<span id="page-43-0"></span>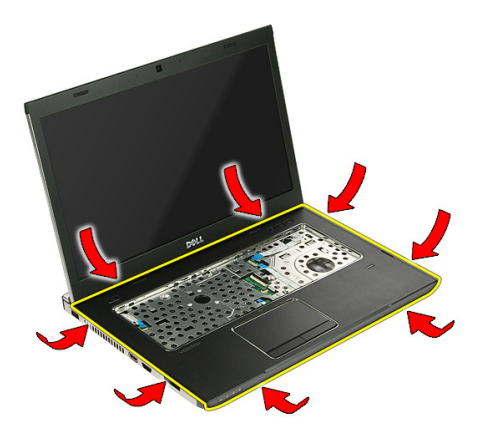

17. コンピューターからパームレストを持ち上げて、取り外します。

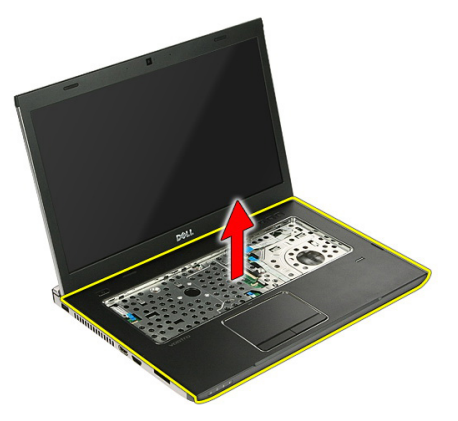

#### パームレストの取り付け

- 1. コンピューターにパームレストを取り付けます。
- 2. 端を押し込み、パームレストを固定します。
- 3. 拘束ネジを締め付け、パームレストを固定します。
- 4. タッチパッド、指紋リーダーおよびクイック起動ボタン基板ケーブルをパー ムレストに接続します。
- 5. パームレストを所定の位置に固定するシステム底部のネジを締めます。
- 6. コンピューターの底部にゴム製のパッドを取り付けます
- 7. [キーボード](#page-34-0)を取り付けます。
- 8. [アクセスパネル](#page-17-0)を取り付けます。
- 9. [バッテリー](#page-11-0)を取り付けます。

**10.** 「After Working Inside Your Computer[\(コンピューター内部の作業の後に\)」](#page-8-0)の 手順に従います。

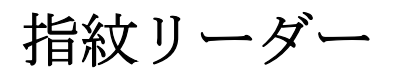

#### 指紋リーダーの取り外し

- 1. 「Before Working On Your Computer [\(コンピューター内部の作業を始める前](#page-6-0) [に\)」](#page-6-0)の手順に従います
- 2. [バッテリー](#page-10-0)を取り外します。
- 3. [アクセスパネル](#page-16-0)を取り外します。
- 4. [キーボード](#page-32-0)を取り外します。
- 5. [パームレスト](#page-38-0)を取り外します。
- 6. パームレストに粘着剤で固定している指紋リーダーケーブルをはがします。

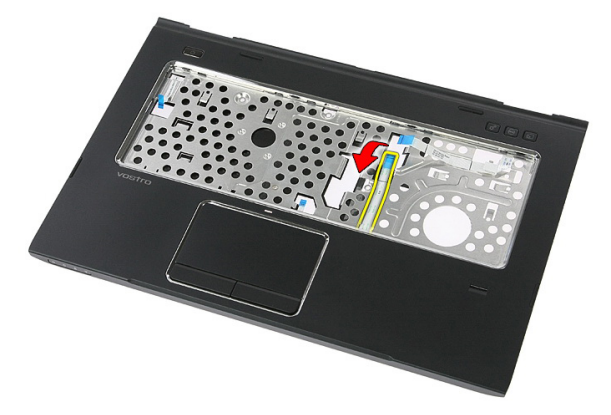

7. 指紋リーダーブラケットを固定しているネジを外します。

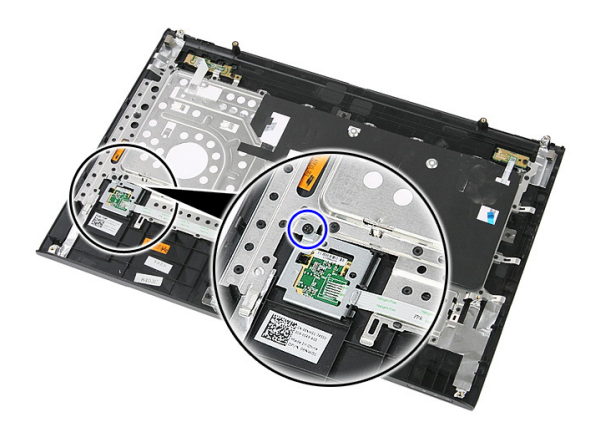

8. 指紋リーダーブラケットを斜めにして持ち上げ、取り外します。

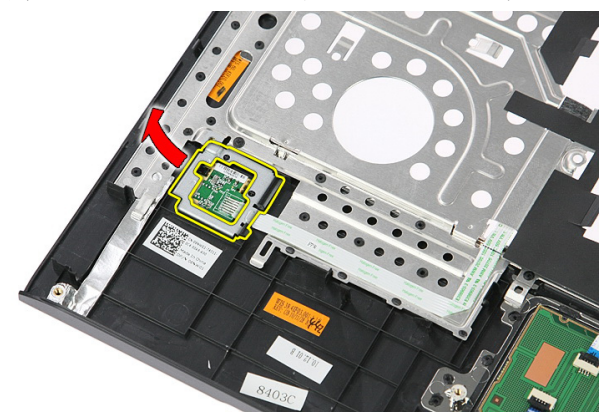

9. パームレストに粘着剤で固定している指紋リーダーケーブルをはがします。

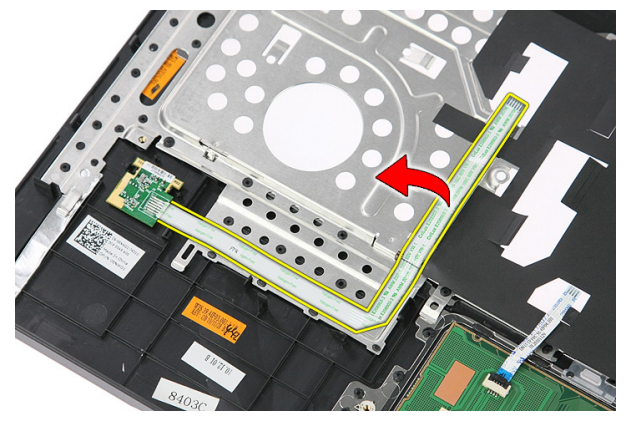

10. 指紋リーダー基板を持ち上げ、取り外します。

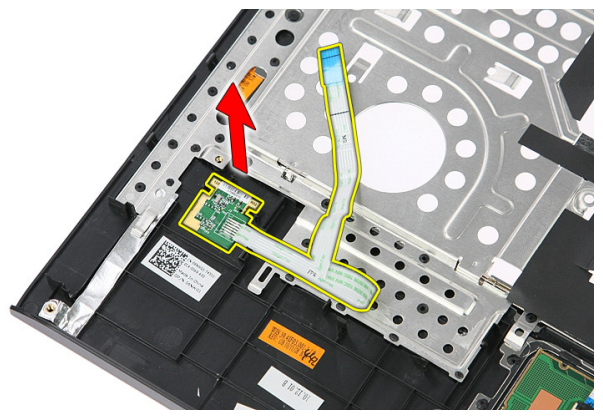

#### 指紋リーダーの取り付け

- 1. 指紋リーダーケーブルをパームレストに取り付けます。
- 2. 指紋リーダーブラケットを固定しているネジを締め付けます。
- 3. [パームレスト](#page-43-0)を取り付けます。
- 4. [キーボード](#page-34-0)を取り付けます。
- 5. [アクセスパネル](#page-17-0)を取り付けます。
- 6. [バッテリー](#page-11-0)を取り付けます。
- 7. 「After Working Inside Your Computer [\(コンピューター内部の作業の後に\)」](#page-8-0)の 手順に従います。

### <span id="page-50-0"></span>ホールドスイッチ

#### ホールドスイッチの取り外し

- 1. 「Before Working On Your Computer [\(コンピューター内部の作業を始める前](#page-6-0) [に\)」](#page-6-0)の手順に従います。
- 2. [バッテリー](#page-10-0)を取り外します。
- 3. [アクセスパネル](#page-16-0)を取り外します。
- 4. [キーボード](#page-32-0)を取り外します。
- 5. [パームレスト](#page-38-0)を取り外します。
- 6. ホールドスイッチを持ち上げ、取り外します。

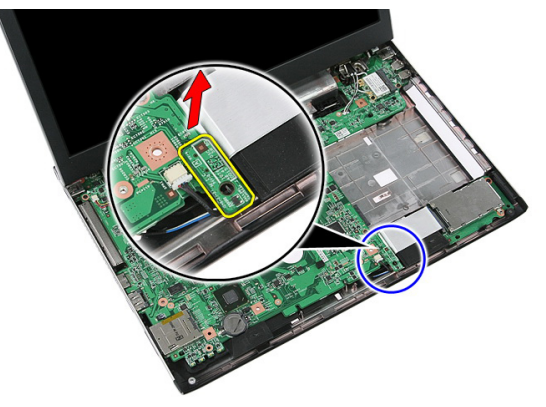

#### ホールドスイッチの取り付け

- 1. ホールドスイッチを取り付けます。
- 2. [パームレスト](#page-43-0)を取り付けます。
- 3. [キーボード](#page-34-0)を取り付けます。
- 4. [アクセスパネル](#page-17-0)を取り付けます。
- 5. [バッテリー](#page-11-0)を取り付けます。

**6.** 「After Working Inside Your Computer[\(コンピューター内部の作業の後に\)」](#page-8-0)の 手順に従います。

### スピーカー

#### スピーカーの取り外し

- 1. 「Before Working On Your Computer [\(コンピューター内部の作業を始める前](#page-6-0) [に\)」](#page-6-0)の手順に従います
- 2. [バッテリー](#page-10-0)を取り外します。
- 3. [メモリーカード](#page-12-0)を取り外します。
- 4. [ExpressCard](#page-24-0)を取り外します。
- 5. [アクセスパネル](#page-16-0)を取り外します。
- 6. [メモリーモジュール](#page-18-0)を取り外します。
- 7. [オプティカルドライブ](#page-20-0)を取り外します。
- 8. [ハードドライブ](#page-22-0)を取り外します。
- 9.  $WWAN$ [カード](#page-30-0)を取り外します。
- 10. [キーボード](#page-32-0)を取り外します。
- 11. [パームレスト](#page-38-0)を取り外します。
- 12.  $WLAN \nightharpoonup$  /を取り外します。
- 13. [ホールドスイッチ](#page-50-0)を取り外します。
- 14. [ExpressCard](#page-26-0) 基板を取り外します。
- 15. [ディスプレイアセンブリ](#page-70-0)を取り外します。
- 16. [システム基板](#page-86-0)を取り外します。
- 17. スピーカーを 4 つの柱から解放します。

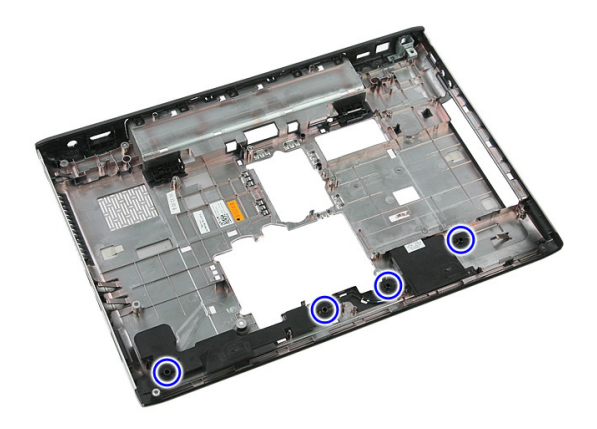

18. 右スピーカーを持ち上げます。

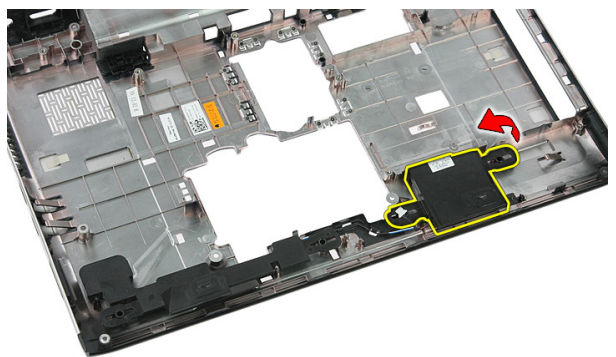

19. 配線チャネルからスピーカーケーブルを外します。

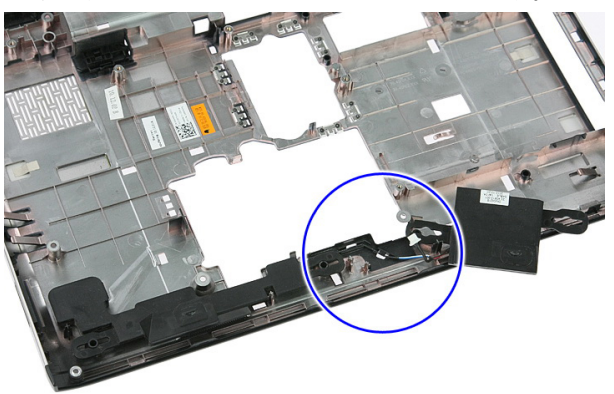

20. 左スピーカーを持ち上げ、取り外します。

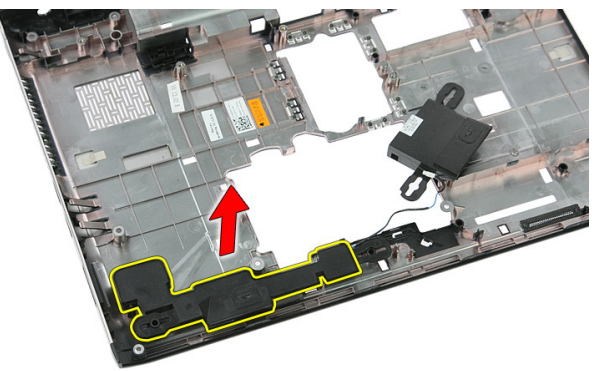

#### スピーカーの取り付け

- 1. 左スピーカーを取り付けます。
- 2. 配線チャネルを通してスピーカーケーブルを固定します。
- 3. 右スピーカーを取り付けます。
- 4. ネジを交換し、左右のスピーカーを固定します。
- 5. [システム基板](#page-88-0)を取り付けます。
- 6. [ディスプレイアセンブリ](#page-73-0)を取り付けます。
- 7. [ExpressCard](#page-28-0) 基板を取り付けます。
- 8. [ホールドスイッチ](#page-50-0)を取り付けます。
- 9.  $WIAN \nightharpoonup$  /を取り付けます。
- 10. [パームレスト](#page-43-0)を取り付けます。
- 11. [キーボード](#page-34-0)を取り付けます。
- 12. WWAN [カード](#page-31-0)を取り付けます。
- 13. [ハードドライブ](#page-23-0)を取り付けます。
- 14. [オプティカルドライブ](#page-21-0)を取り付けます。
- 15. [メモリーモジュール](#page-19-0)を取り付けます。
- 16. [アクセスパネル](#page-17-0)を取り付けます。
- 17. [ExpressCard](#page-25-0)を取り付けます。
- 18. [メモリーカード](#page-13-0)を取り付けます。
- 19. [バッテリー](#page-11-0)を取り付けます。
- **20.** 「After Working Inside Your Computer[\(コンピューター内部の作業の後に\)」](#page-8-0)の 手順に従います。

### 電源ボタン基板

#### 電源ボタン基板の取り外し

- 1. 「Before Working On Your Computer [\(コンピューター内部の作業を始める前](#page-6-0) [に\)」](#page-6-0)の手順に従います。
- 2. [バッテリー](#page-10-0)を取り外します。
- 3. [アクセスパネル](#page-16-0)を取り外します。
- 4. [キーボード](#page-32-0)を取り外します。
- 5. [パームレスト](#page-38-0)を取り外します。
- 6. パームレストに粘着剤で固定している電源ボタン基板ケーブルをはがしま す。

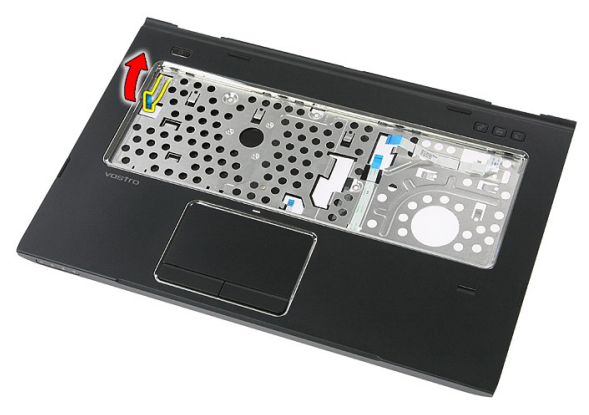

7. 電源ボタン基板を固定しているネジを取り外します。

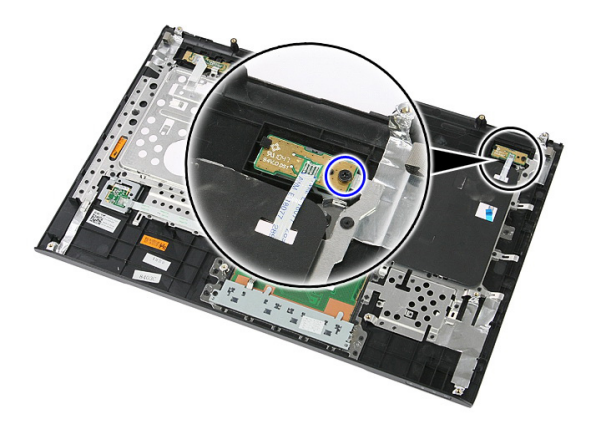

8. ラッチを持ち上げ、電源ボタン基板を解放し、次に持ち上げて取り外しま す。

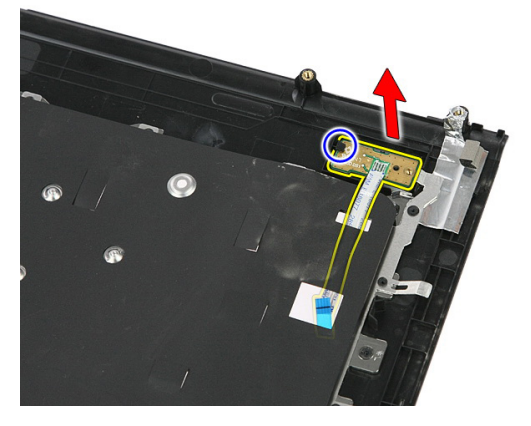

#### 電源ボタン基板の取り付け

- 1. 電源ボタン基板を取り付けます。
- 2. 電源ボタン基板のラッチを固定します。
- 3. 電源ボタン基板を固定するネジを交換します。
- 4. [パームレスト](#page-43-0)を取り付けます。
- 5. [キーボード](#page-34-0)を取り付けます。
- 6. [アクセスパネル](#page-17-0)を取り付けます。
- 7. [バッテリー](#page-11-0)を取り付けます。
- 8. 「After Working Inside Your Computer[\(コンピューター内部の作業の後に\)」](#page-8-0)の 手順に従います。

## クイック起動ボタン基板

#### クイック起動ボタン基板の取り外し

- 1. 「Before Working On Your Computer [\(コンピューター内部の作業を始める前](#page-6-0) [に\)」](#page-6-0)の手順に従います。
- 2. [バッテリー](#page-10-0)を取り外します。
- 3. [アクセスパネル](#page-16-0)を取り外します。
- 4. [キーボード](#page-32-0)を取り外します。
- 5. [パームレスト](#page-38-0)を取り外します。
- 6. パームレストに粘着剤で固定しているクイック起動ボタン基板ケーブルを はがします。

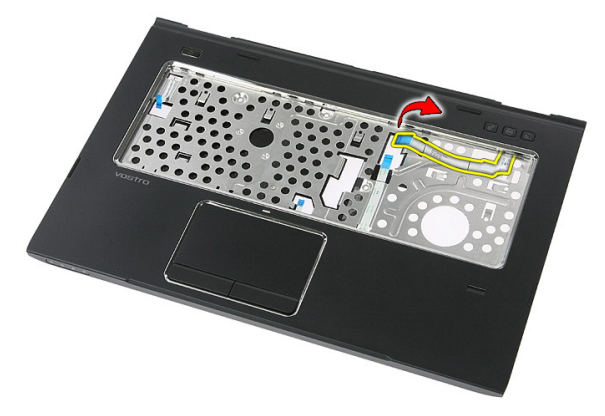

7. クイック起動ボタン基板を固定するネジを取り外します。

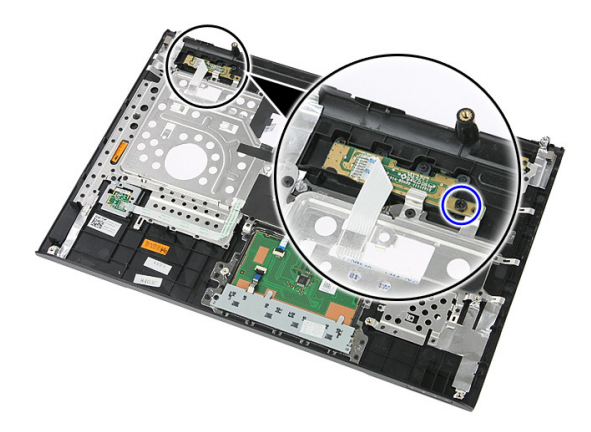

8. クイック起動ボタン基板を持ち上げ、取り外します。

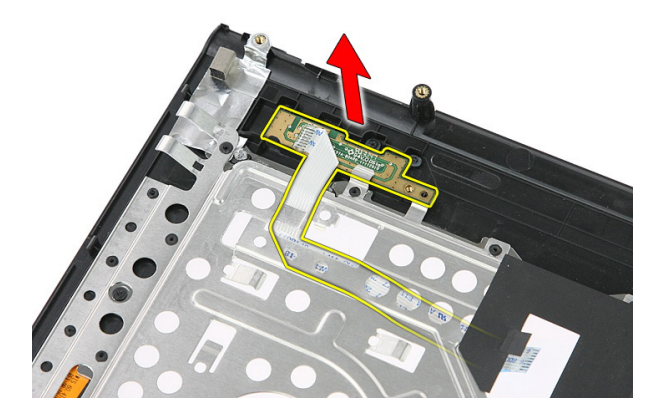

#### クイック起動ボタン基板の取り付け

- 1. クイック起動ボタン基板を取り付けます。
- 2. クイック起動ボタン基板を固定するネジを交換します。
- 3. [パームレスト](#page-43-0)を取り付けます。
- 4. [キーボード](#page-34-0)を取り付けます。
- 5. [アクセスパネル](#page-17-0)を取り付けます。
- 6. [バッテリー](#page-11-0)を取り付けます。
- 7. 「After Working Inside Your Computer[\(コンピューター内部の作業の後に\)」](#page-8-0)の 手順に従います。

### コイン型電池

#### コイン型バッテリーの取り外し

- 1. 「Before Working On Your Computer [\(コンピューター内部の作業を始める前](#page-6-0) [に\)」](#page-6-0)の手順に従います
- 2. [バッテリー](#page-10-0)を取り外します。
- 3. [アクセスパネル](#page-16-0)を取り外します。
- 4. [キーボード](#page-32-0)を取り外します。
- 5. [パームレスト](#page-38-0)を取り外します。
- 6. コイン型バッテリーを押して、システム基板から取り外します。

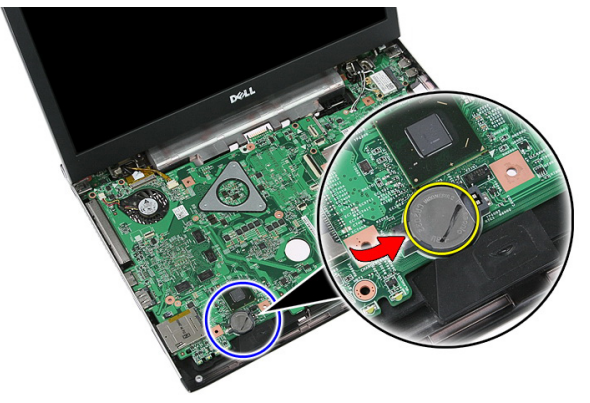

#### コイン型バッテリーの取り付け

- 1. コイン型バッテリーをスロットに挿入します。
- 2. 所定位置に固定されるまで、コイン型バッテリーを押します。
- 3. [パームレスト](#page-43-0)を取り付けます。
- 4. [キーボード](#page-34-0)を取り付けます。
- 5. [アクセスパネル](#page-17-0)を取り付けます。
- 6. [バッテリー](#page-11-0)を取り付けます。

**7.** 「After Working Inside Your Computer[\(コンピューター内部の作業の後に\)」](#page-8-0)の 手順に従います。

### ヒートシンク

#### ヒートシンクの取り外し

- 1. 「Before Working On Your Computer [\(コンピューター内部の作業を始める前](#page-6-0) [に\)」](#page-6-0)の手順に従います
- 2. [バッテリー](#page-10-0)を取り外します。
- 3. [メモリーカード](#page-12-0)を取り外します。
- 4. [ExpressCard](#page-24-0)を取り外します。
- 5. [アクセスパネル](#page-16-0)を取り外します。
- 6. [メモリーモジュール](#page-18-0)を取り外します。
- 7. [オプティカルドライブ](#page-20-0)を取り外します。
- 8. [ハードドライブ](#page-22-0)を取り外します。
- 9. [キーボード](#page-32-0)を取り外します。
- 10. [パームレスト](#page-38-0)を取り外します。
- 11.  $WLAN \nightharpoondown$  /\*を取り外します。
- 12. [ホールドスイッチ](#page-50-0)を取り外します。
- 13. [ExpressCard](#page-26-0) 基板を取り外します。
- 14. [ディスプレイアセンブリ](#page-70-0)を取り外します。
- 15. [システム基板](#page-86-0)を取り外します。
- 16. ヒートシンクケーブルの接続を切ります。

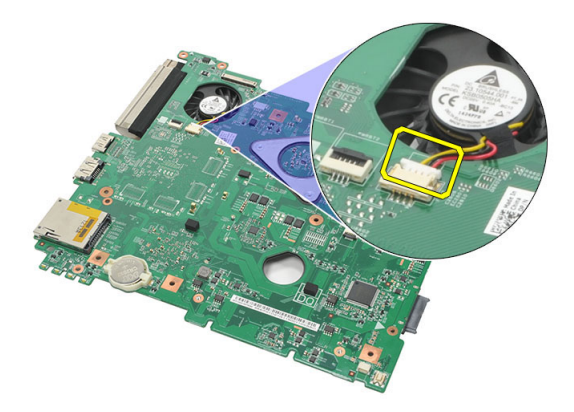

17. ヒートシンクをシステム基板に固定しているネジを緩めます。

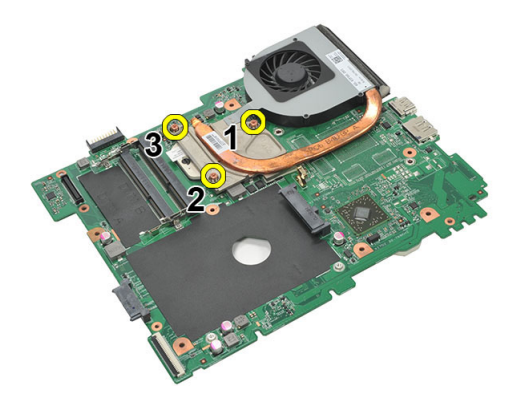

18. ヒートシンクを持ち上げながら、コンピューターから取り出します。

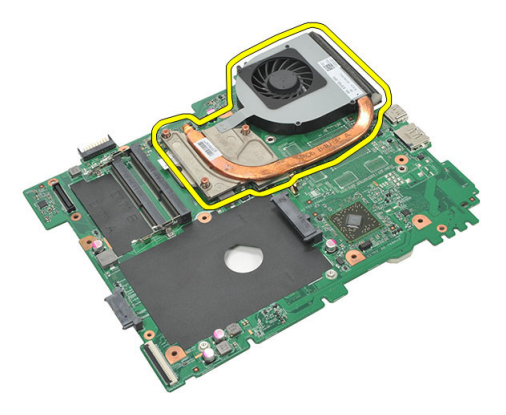

#### ヒートシンクの取り付け

- 1. ヒートシンクをシステム基板のスロットにセットします。
- 2. ネジを締めて、ヒートシンクをシステム基板に固定します。
- 3. システム*基板*を取り付けます。
- 4. [ディスプレイアセンブリ](#page-73-0)を取り付けます。
- 5. [ExpressCard](#page-28-0) 基板を取り付けます。
- 6. [ホールドスイッチ](#page-50-0)を取り付けます。
- 7. WLAN [カード](#page-37-0)を取り付けます。
- 8. [パームレスト](#page-43-0)を取り付けます。
- 9. [キーボード](#page-34-0)を取り付けます。
- 10. [ハードドライブ](#page-23-0)を取り付けます。
- 11. [オプティカルドライブ](#page-21-0)を取り付けます。
- 12. [メモリーモジュール](#page-19-0)を取り付けます。
- 13. [アクセスパネル](#page-17-0)を取り付けます。
- 14. [ExpressCard](#page-25-0)を取り付けます。
- 15. [メモリーカード](#page-13-0)を取り付けます。
- 16. [バッテリー](#page-11-0)を取り付けます。
- 17. 「After Working Inside Your Computer[\(コンピューター内部の作業の後に\)」](#page-8-0)の 手順に従います。

### プロセッサー

#### プロセッサの取り外し

- 1. 「Before Working On Your Computer [\(コンピューター内部の作業を始める前](#page-6-0) [に\)」](#page-6-0)の手順に従います
- 2. [バッテリー](#page-10-0)を取り外します。
- 3. [メモリーカード](#page-12-0)を取り外します。
- 4. [ExpressCard](#page-24-0)を取り外します。
- 5. [アクセスパネル](#page-16-0)を取り外します。
- 6. [メモリーモジュール](#page-18-0)を取り外します。
- 7. [オプティカルドライブ](#page-20-0)を取り外します。
- 8. [ハードドライブ](#page-22-0)を取り外します。
- 9. [キーボード](#page-32-0)を取り外します。
- 10. [パームレスト](#page-38-0)を取り外します。
- 11.  $WLAN \nightharpoondown$  /\*を取り外します。
- 12. [ホールドスイッチ](#page-50-0)を取り外します。
- 13. [ExpressCard](#page-26-0) 基板を取り外します。
- 14. [ディスプレイアセンブリ](#page-70-0)を取り外します。
- 15. [システム基板](#page-86-0)を取り外します。
- 16. プロセッサーカムロックを反時計回りに回します。

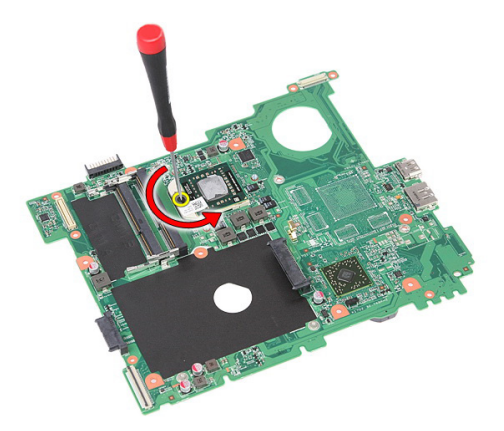

17. プロセッサーを持ち上げ、取り外します。

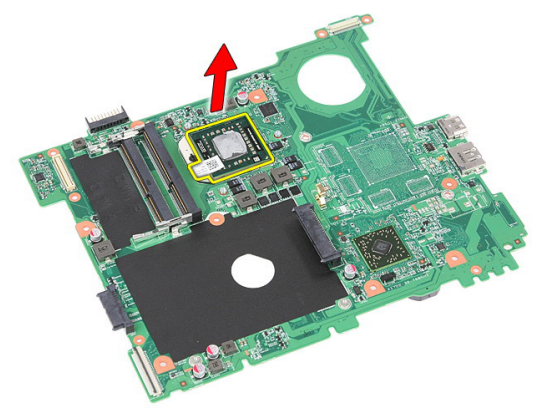

#### プロセッサの取り付け

- 1. プロセッサをプロセッサソケットに差し込みます。プロセッサが正しくセ **シトされていることを確認します。**
- 2. カムロックを時計回りに締め付けます。
- 3. [システム基板](#page-88-0)を取り付けます。
- 4. [ディスプレイアセンブリ](#page-73-0)を取り付けます。
- 5. [ExpressCard](#page-28-0) 基板を取り付けます。
- 6. [ホールドスイッチ](#page-50-0)を取り付けます。
- 7.  $WIAN \ncong$  一 ドを取り付けます。
- 8. [パームレスト](#page-43-0)を取り付けます。
- 9. [キーボード](#page-34-0)を取り付けます。
- 10. [ハードドライブ](#page-23-0)を取り付けます。
- 11. [オプティカルドライブ](#page-21-0)を取り付けます。
- 12. [メモリーモジュール](#page-19-0)を取り付けます。
- 13. [アクセスパネル](#page-17-0)を取り付けます。
- 14. [ExpressCard](#page-25-0)を取り付けます。
- 15. [メモリーカード](#page-13-0)を取り付けます。
- 16. [バッテリー](#page-11-0)を取り付けます。
- 17. 「After Working Inside Your Computer [\(コンピューター内部の作業の後に\)」](#page-8-0)の 手順に従います。

## <span id="page-70-0"></span>ディスプレイアセンブリ

#### ディスプレイアセンブリの取り外し

- 1. 「Before Working On Your Computer [\(コンピューター内部の作業を始める前](#page-6-0) [に\)」](#page-6-0)の手順に従います
- 2. [バッテリー](#page-10-0)を取り外します。
- 3. [アクセスパネル](#page-16-0)を取り外します。
- 4. WWAN [カード](#page-30-0)を取り外します。
- 5. [キーボード](#page-32-0)を取り外します。
- 6. [パームレスト](#page-38-0)を取り外します。
- 7. WLAN [カード](#page-36-0)を取り外します。
- 8. 中央カバーを持ち上げます。

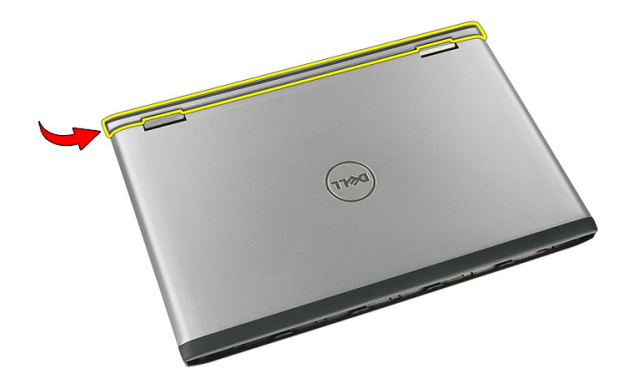

9. 配線穴から WWAN アンテナケーブルを引き出します。

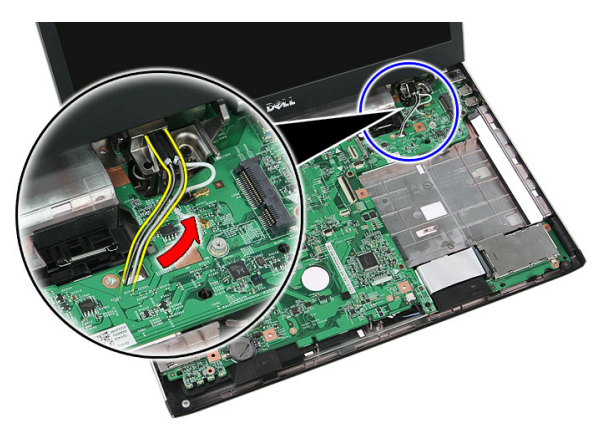

10. システム基板からディスプレイデータケーブルを取り外します。

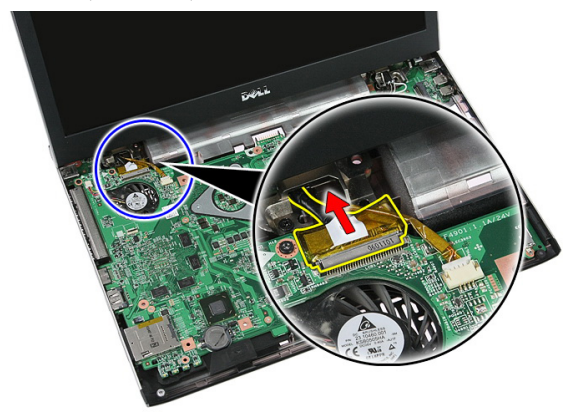

11. コンピューターにタッチパネルが存在する場合、タッチパネルのケーブルを 外します。
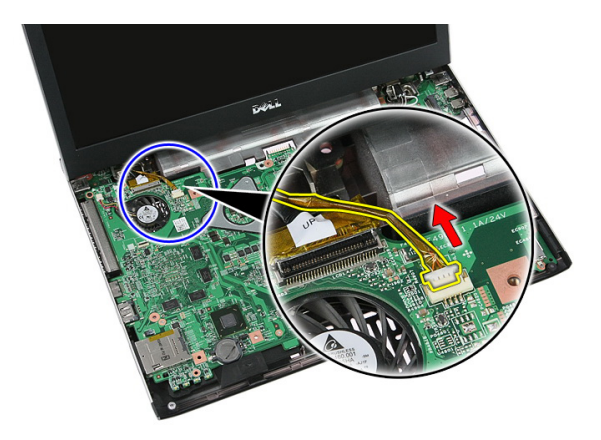

12. ディスプレイアセンブリをシステムに固定しているネジを外します。

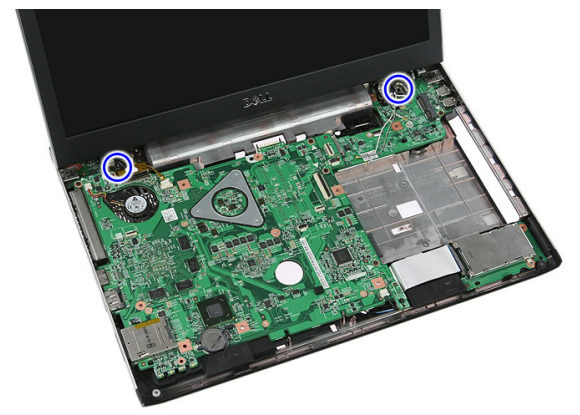

13. ディスプレイアセンブリをシステムから持ち上げ、取り外します。

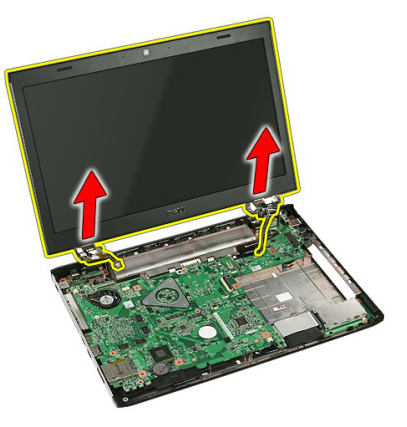

### <span id="page-73-0"></span>ディスプレイアセンブリの取り付け

- 1. ディスプレイアセンブリをコンピューターの底に取り付けます。
- 2. ディスプレイアセンブリを固定するネジを締めます。
- 3. タッチパネルケーブル(存在する場合)をシステム基板に接続します。
- 4. ディスプレイデータケーブルをシステム基板に接続します。
- 5. 配線チャンネルにアンテナケーブルを固定します。
- 6. アンテナケーブルを取り付けられたワイヤレスソリューションに接続しま す。
- 7. 中央カバーを接続します。
- 8.  $WLAN \n\dot{\sim}$  トを取り付けます。
- 9. [パームレスト](#page-43-0)を取り付けます。
- 10. [キーボード](#page-34-0)を取り付けます。
- 11. WWAN [カード](#page-31-0)を取り付けます。
- 12. [アクセスパネル](#page-17-0)を取り付けます。
- 13. [バッテリー](#page-11-0)を取り付けます。
- 14. 「After Working Inside Your Computer[\(コンピューター内部の作業の後に\)」](#page-8-0)の 手順に従います。

# 24

## <span id="page-74-0"></span>ディスプレイベゼル

### ディスプレイベゼルの取り外し

- 1. 「Before Working On Your Computer [\(コンピューター内部の作業を始める前](#page-6-0) [に\)」](#page-6-0)の手順に従います
- 2. [バッテリー](#page-10-0)を取り外します。
- 3. [アクセスパネル](#page-16-0)を取り外します。
- 4. WWAN [カード](#page-30-0)を取り外します。
- 5. [キーボード](#page-32-0)を取り外します。
- 6. [パームレスト](#page-38-0)を取り外します。
- 7. WLAN [カード](#page-36-0)を取り外します。
- 8. [ディスプレイアセンブリ](#page-70-0)を取り外します。
- 9. ベゼルをディスプレイアセンブリから持ち上げます。

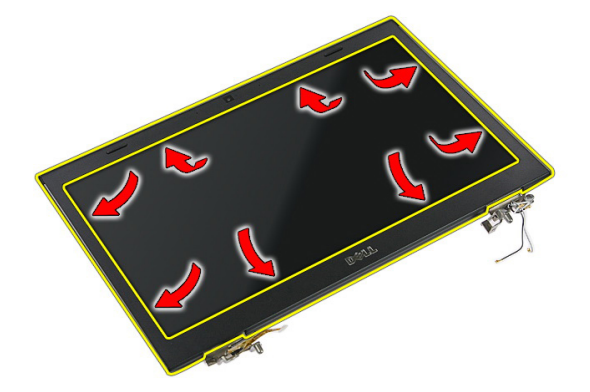

10. ディスプレイベゼルを持ち上げ、取り外します。

<span id="page-75-0"></span>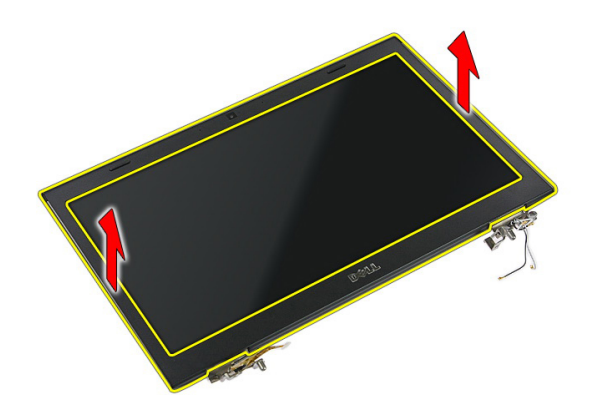

### ディスプレイベゼルの取り付け

- 1. ディスプレイベゼルをコンピューターにセットします。
- 2. 底部の端から、ディスプレイベゼルを下向きに押して、タブをはめ込みま す。
- 3. [ディスプレイアセンブリ](#page-73-0)を取り付けます。
- 4. WLAN [カード](#page-37-0)を取り付けます。
- 5. [パームレスト](#page-43-0)を取り付けます。
- 6. [キーボード](#page-34-0)を取り付けます。
- 7. WWAN [カード](#page-31-0)を取り付けます。
- 8. [アクセスパネル](#page-17-0)を取り付けます。
- 9. [バッテリー](#page-11-0)を取り付けます。
- 10. 「After Working Inside Your Computer[\(コンピューター内部の作業の後に\)」](#page-8-0)の 手順に従います。

## <span id="page-76-0"></span>カメラ

### カメラの取り外し

- 1. 「Before Working On Your Computer [\(コンピューター内部の作業を始める前](#page-6-0) [に\)」](#page-6-0)の手順に従います。
- 2. [バッテリー](#page-10-0)を取り外します。
- 3. [アクセスパネル](#page-16-0)を取り外します。
- 4. WWAN [カード](#page-30-0)を取り外します。
- 5. [キーボード](#page-32-0)を取り外します。
- 6. [パームレスト](#page-38-0)を取り外します。
- 7. WLAN [カード](#page-36-0)を取り外します。
- 8. [ディスプレイアセンブリ](#page-70-0)を取り外します。
- 9. [ディスプレイベゼル](#page-74-0)を取り外します。
- 10. カメラケーブルを取り外します。

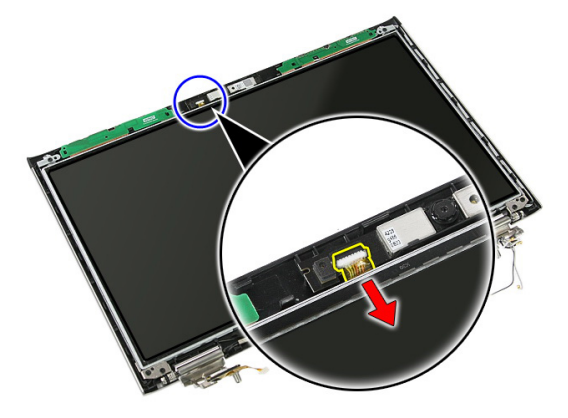

11. カメラを固定するテープをはがします。

<span id="page-77-0"></span>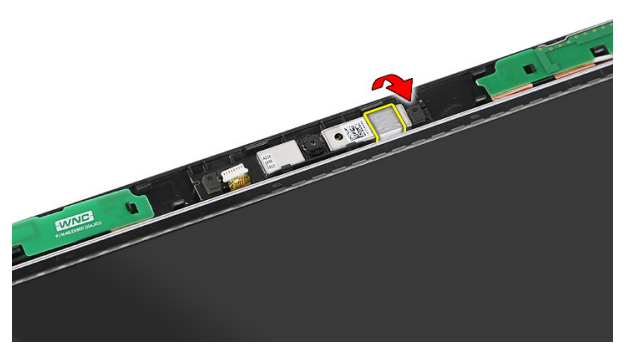

12. ラッチを引き出し、ディスプレイを持ち上げて取り外します。

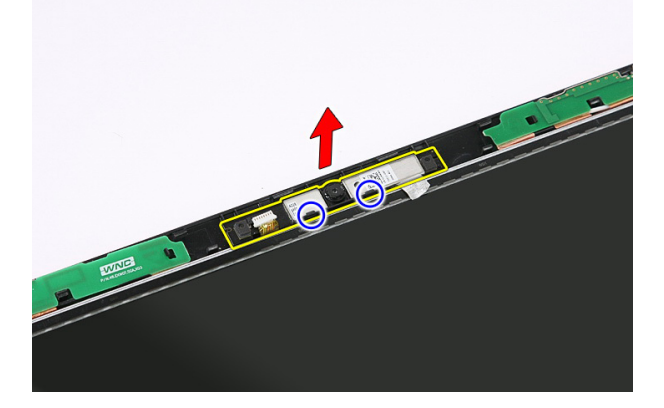

### カメラの取り付け

- 1. カメラをディスプレイパネルスロットにセットします。
- 2. カメラを固定するテープを貼ります。
- 3. [ディスプレイベゼル](#page-75-0)を取り付けます。
- 4. [ディスプレイアセンブリ](#page-73-0)を取り付けます。
- 5.  $WLAN \n\dot{\varphi} \kappa \dot{\varphi}$ 取り付けます。
- 6. [パームレスト](#page-43-0)を取り付けます。
- 7. [キーボード](#page-34-0)を取り付けます。
- 8. WWAN [カード](#page-31-0)を取り付けます。
- 9. [アクセスパネル](#page-17-0)を取り付けます。
- 10. [バッテリー](#page-11-0)を取り付けます。

**11.** 「After Working Inside Your Computer[\(コンピューター内部の作業の後に\)」](#page-8-0)の 手順に従います。

26 ディスプレイブラケットとヒン ジ

#### ディスプレイブラケット、ヒンジおよびパネ ルの取り外し

- 1. 「Before Working On Your Computer [\(コンピューター内部の作業を始める前](#page-6-0) [に\)」](#page-6-0)の手順に従います。
- 2. [バッテリー](#page-10-0)を取り外します。
- 3. [メモリーカード](#page-12-0)を取り外します。
- 4. [アクセスパネル](#page-16-0)を取り外します。
- 5.  $WLAN \n\implies$  かんかんます。
- 6. [ハードドライブ](#page-22-0)を取り外します。
- 7. [キーボード](#page-32-0)を取り外します。
- 8. WWAN[カード](#page-30-0)を取り外します。
- 9. [パームレスト](#page-38-0)を取り外します。
- 10. [ディスプレイアセンブリ](#page-70-0)を取り外します。
- 11. [ディスプレイベゼル](#page-74-0)を取り外します。
- 12. [ディスプレイカメラ](#page-76-0)を取り外します。
- 13. アンテナケーブルを右ヒンジから外します。

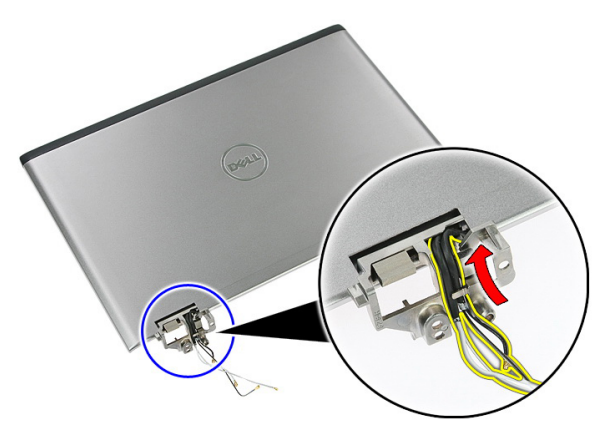

14. ディスプレイブラケットとヒンジをディスプレイアセンブリに固定してい るネジを取り外します。

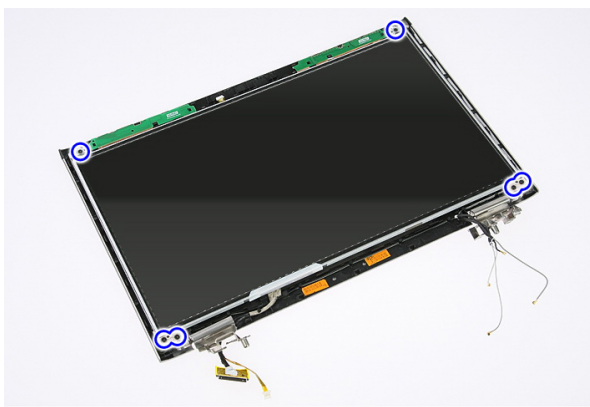

15. ブラケットおよびヒンジの付いたディスプレイパネルを持ち上げて取り外 します。

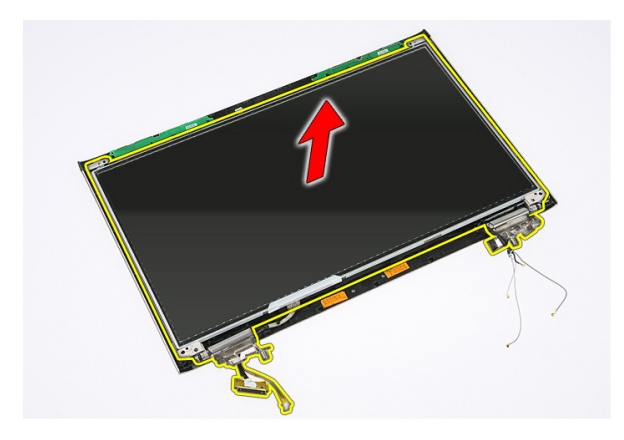

16. ケーブルを左ヒンジから外します。

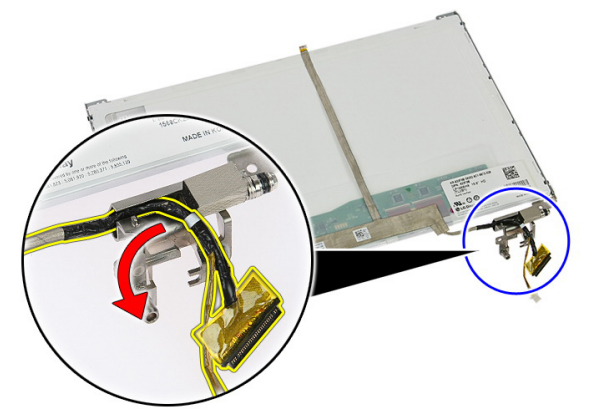

17. ディスプレイケーブルをディスプレイパネルに固定するテープをはぎます。

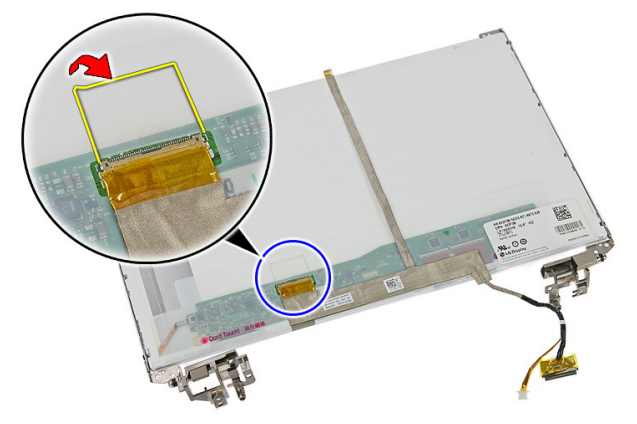

18. ディスプレイパネルからディスプレイケーブルを外します。

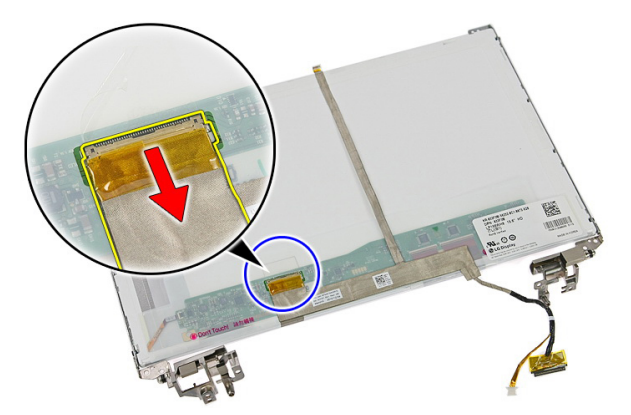

19. ディスプレイケーブルをはがし、取り外します。

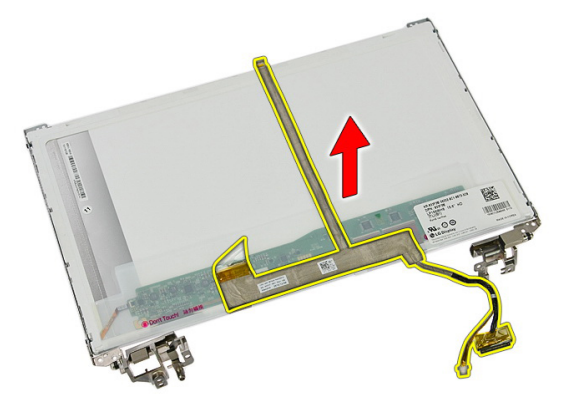

20. ディスプレイブラケットとヒンジをディスプレイパネルに固定しているネ ジを取り外します。

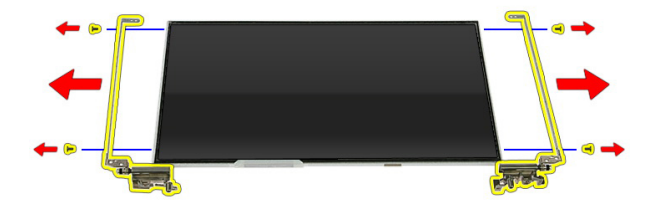

#### ディスプレイブラケット、ヒンジおよびパネ ルの取り付け

- 1. ディスプレイブラケットとヒンジをディスプレイパネルに固定しているネ ジを締め付けます。
- 2. ディスプレイパネルの背面にディスプレイケーブルを固定します
- 3. ケーブルを左ヒンジを通して固定します。
- 4. ディスプレイブラケットとヒンジをディスプレイアセンブリに固定してい るネジを締め付けます。
- 5. アンテナケーブルを右ヒンジに固定します。
- 6. [ディスプレイカメラ](#page-77-0)を取り付けます。
- 7. [ディスプレイベゼル](#page-75-0)を取り付けます。
- 8. [ディスプレイアセンブリ](#page-73-0)を取り付けます。
- 9. [パームレスト](#page-43-0)を取り付けます。
- 10.  $WWAN \nightharpoonup \nightharpoonup$ を取り付けます。
- 11. [キーボード](#page-34-0)を取り付けます。
- 12. [ハードドライブ](#page-23-0)を取り付けます。
- 13.  $WLAN \nightharpoondown$  / を取り付けます。
- 14. [アクセスパネル](#page-17-0)を取り付けます。
- 15. [メモリーカード](#page-13-0)を取り付けます。
- 16. [バッテリー](#page-11-0)を取り付けます。
- 17. 「After Working Inside Your Computer [\(コンピューター内部の作業の後に\)」](#page-8-0)の 手順に従います。

# 27

## <span id="page-86-0"></span>システム基板

### システム基板の取り外し

- 1. 「Before Working On Your Computer [\(コンピューター内部の作業を始める前](#page-6-0) [に\)」](#page-6-0)の手順に従います
- 2. [バッテリー](#page-10-0)を取り外します。
- 3. [メモリーカード](#page-12-0)を取り外します。
- 4. [ExpressCard](#page-24-0)を取り外します。
- 5. [アクセスパネル](#page-16-0)を取り外します。
- 6. [メモリーモジュール](#page-18-0)を取り外します。
- 7. [オプティカルドライブ](#page-20-0)を取り外します。
- 8. [ハードドライブ](#page-22-0)を取り外します。
- 9. [キーボード](#page-32-0)を取り外します。
- 10. [パームレスト](#page-38-0)を取り外します。
- 11.  $WLAN \nightharpoondown$  /\*を取り外します。
- 12. [ホールドスイッチ](#page-50-0)を取り外します。
- 13. [ExpressCard](#page-26-0) 基板を取り外します。
- 14. [ディスプレイアセンブリ](#page-70-0)を取り外します。
- 15. スピーカーケーブルを外します。

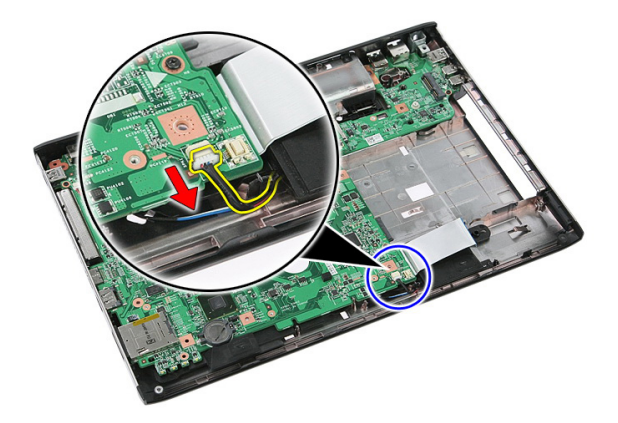

16. システム基板をシャーシに固定しているネジを外します。

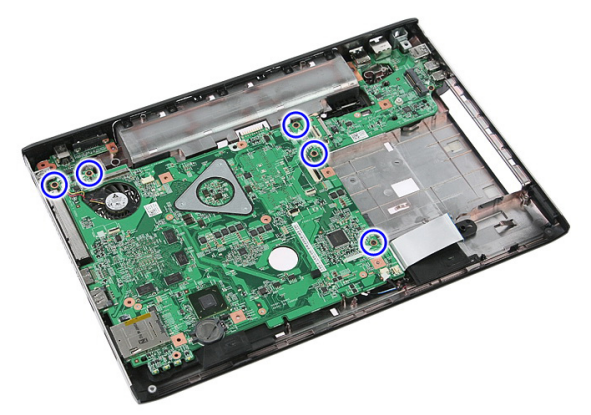

17. システム基板を斜めにして持ち上げ、取り外します。

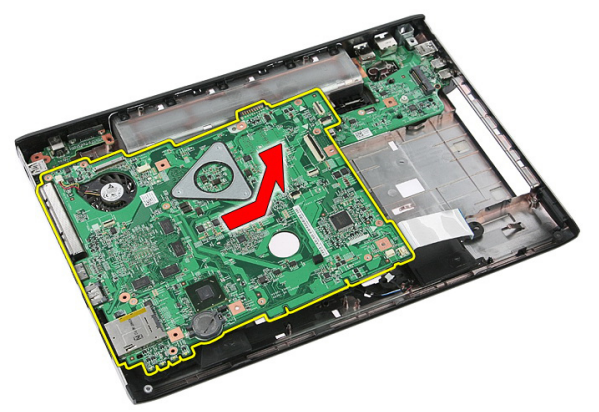

#### <span id="page-88-0"></span>システム基板の取り付け

- 1. システム基板とシャーシ後部にあるポートコネクターの位置を合わせ、シス テム基板をコンピューターにセットします。
- 2. ネジを締め付けてシステム基板を所定の位置に固定します。
- 3. スピーカーケーブルを取り付けます。
- 4. [ディスプレイアセンブリ](#page-73-0)を取り付けます。
- 5. [ExpressCard](#page-28-0) 基板を取り付けます。
- 6. [ホールドスイッチ](#page-50-0)を取り付けます。
- 7. WLAN [カード](#page-37-0)を取り付けます。
- 8. [パームレスト](#page-43-0)を取り付けます。
- 9. [キーボード](#page-34-0)を取り付けます。
- 10. [ハードドライブ](#page-23-0)を取り付けます。
- 11. [オプティカルドライブ](#page-21-0)を取り付けます。
- 12. [メモリーモジュール](#page-19-0)を取り付けます。
- 13. [アクセスパネル](#page-17-0)を取り付けます。
- 14. [バッテリー](#page-11-0)を取り付けます。
- 15. 「After Working Inside Your Computer [\(コンピューター内部の作業の後に\)」](#page-8-0)の 手順に従います。

## 左の入力/出力基板

### 左および右の入力/出力 (I/O) パネルの取り外 し

- 1. 「Before Working On Your Computer [\(コンピューター内部の作業を始める前](#page-6-0) [に\)」](#page-6-0)の手順に従います。
- 2. [バッテリー](#page-10-0)を取り外します。
- 3. [メモリーカード](#page-12-0)を取り外します。
- 4. [ExpressCard](#page-24-0)を取り外します。
- 5. [アクセスパネル](#page-16-0)を取り外します。
- 6. [メモリーモジュール](#page-18-0)を取り外します。
- 7. [オプティカルドライブ](#page-20-0)を取り外します。
- 8. [ハードドライブ](#page-22-0)を取り外します。
- 9.  $WWAN$ [カード](#page-30-0)を取り外します。
- 10. [キーボード](#page-32-0)を取り外します。
- 11. [パームレスト](#page-38-0)を取り外します。
- 12. WLAN [カード](#page-36-0)を取り外します。
- 13. [ホールドスイッチ](#page-50-0)を取り外します。
- 14. [ExpressCard](#page-26-0) 基板を取り外します。
- 15. [ディスプレイアセンブリ](#page-70-0)を取り外します。
- 16. [システム基板](#page-86-0)を取り外します。
- 17. 左の I/O 基板を斜めにして持ち上げ、取り外します。

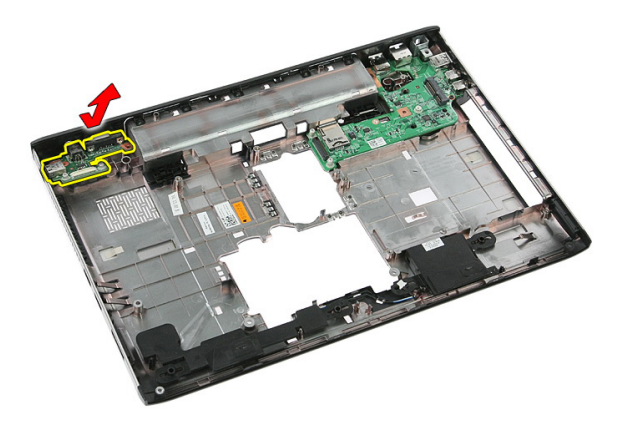

18. 右の I/O 基板を固定しているネジを外します。

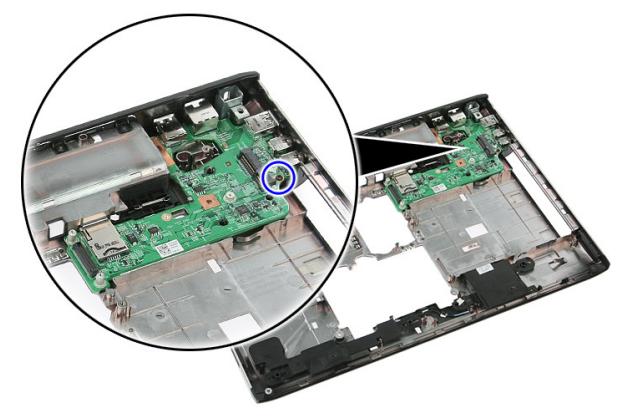

19. I/O 基板を持ち上げ、取り外します。

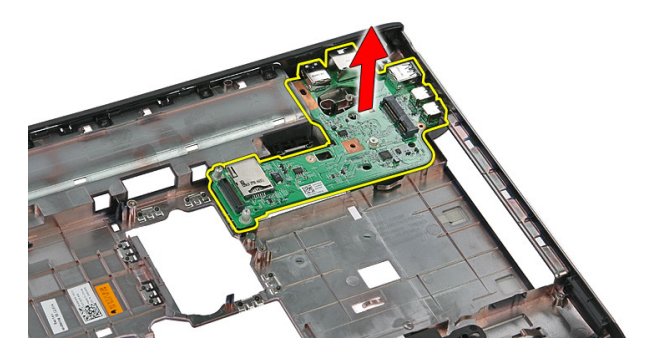

### 左および右の入力/出力 (I/O) 基板の取り付け

- 1. 左および右 I/O 基板を取り付けます。
- 2. [システム基板](#page-88-0)を取り付けます。
- 3. [ディスプレイアセンブリ](#page-73-0)を取り付けます。
- 4. [ExpressCard](#page-28-0) 基板を取り付けます。
- 5. [ホールドスイッチ](#page-50-0)を取り付けます。
- 6.  $W/AN$  [カード](#page-37-0)を取り付けます。
- 7. [パームレスト](#page-43-0)を取り付けます。
- 8. [キーボード](#page-34-0)を取り付けます。
- 9.  $WWAN \nightharpoonup r$ を取り付けます。
- 10. [ハードドライブ](#page-23-0)を取り付けます。
- 11. [オプティカルドライブ](#page-21-0)を取り付けます。
- 12. [メモリーモジュール](#page-19-0)を取り付けます。
- 13. [アクセスパネル](#page-17-0)を取り付けます。
- 14. [ExpressCard](#page-25-0)を取り付けます。
- 15. [メモリーカード](#page-13-0)を取り付けます。
- 16. [バッテリー](#page-11-0)を取り付けます。
- 17. 「After Working Inside Your Computer [\(コンピューター内部の作業の後に\)」](#page-8-0)の 手順に従います。

29

## セットアップユーティリティ

#### セットアップユーティリティの概要

セットアップユーティリティでは以下の操作が実行できます。

- お使いのコンピューターでハードウェアの追加、変更、または取り外しを行 った後のシステム設定情報の変更
- ユーザーパスワードなどユーザー選択が可能なオプションの設定または変更
- 現在のメモリ容量の確認、または取り付けられたハードディスクドライブの 種類の設定

セットアップユーティリティを使用する前に、セットアップユーティリティの画 面情報を後で参照できるようにメモしておくことをお勧めします。

#### 注意: コンピューターの専門家でない限り、このプログラムの設定を変更し ないでください。変更内容によっては、コンピューターが正しく動作しな くなる場合があります。

#### システムセットアップの起動

- 1. コンピューターの電源を入れます(または再起動します)。
- 2. 青色の DELL のロゴが表示されたら、F2 のプロンプトが表示されますのでそ れまでお待ちください。
- 3. F2 プロンプトが表示されたら、すぐに <F2> キーを押します。
- メモ: F2 プロンプトはキーボードが初期化されたことを示します。このプ ロンプトはすぐに消えるので、表示されるのを注意して待ち、続けて <F2> キーを押してください。プロンプトが表示される前に <F2> キーを押した場 合、キーストロークは無視されます。
- 4. キーを押すタイミングが遅れてオペレーティングシステムのロゴが表示さ れてしまったら、Microsoft Windows デスクトップが表示されるまで待ち、 コンピューターをシャットダウンしてもう一度試してみてください。

#### セットアップユーティリティの画面

Menu(メニュー) — セットアップユーティリティウィンドウの最上部に表示 されます。このフィールドには、セットアップユーティリティのオプションに アクセスするためのメニューがあります。移動するには < 左矢印 > キーと < 右 矢印 > キーを押します。ある Menu (メニュー) オプションをハイライト表示 すると、お使いのコンピューターに設置されたハードウェアを定義するオプシ ョンが Options List (オプションリスト)に一覧表示されます。

**Options List (オプションリ Options Field(オプション Help(ヘルプ) — セット** スト) — セットアップユ フィールド) — Options ーティリティウィンドウ の左側に表示されます。 このフィールドは、設置 されたハードウェア、節 電機能、およびセキュリ ティ機能などの、お使い のコンピューターの構成 を定義する機能を一覧表 示します。上下の矢印キ ーを使用して、リストを 上下にスクロールしま す。あるオプションをハ イライト表示すると、 Options Field(オプション フィールド) にそのオプ ションの現在の設定と利 用可能な設定が表示され List(オプションリスト) の右側に表示され、 Options List (オプションリ プションのヘルプ情報を スト) にリストされた各 示します。 オプションに関する情報 を表示します。このフィ ールドでは、お使いのコ ンピューターに関する情 報を表示したり、現在の 設定を変更することがで きます。現在の設定を変 更するには < Enter > キー を押し、Options List(オプ ションリスト) に戻るに は < ESC > キーを押しま す。 アップユーティリティの 右側に表示されます。 Options List で選択したオ

> **クチ: Options Field** に 表示されている設定 には、変更できないも のもあります。

Key Functions (キー操作) — Options Field (オプションフィールド) の下に表 示されます。アクティブなセットアップユーティリティフィールドのキーと その機能を一覧表示します。

システムセットアップ画面を移動するには次のキーを使用します。

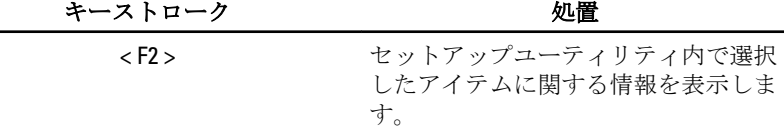

ます。

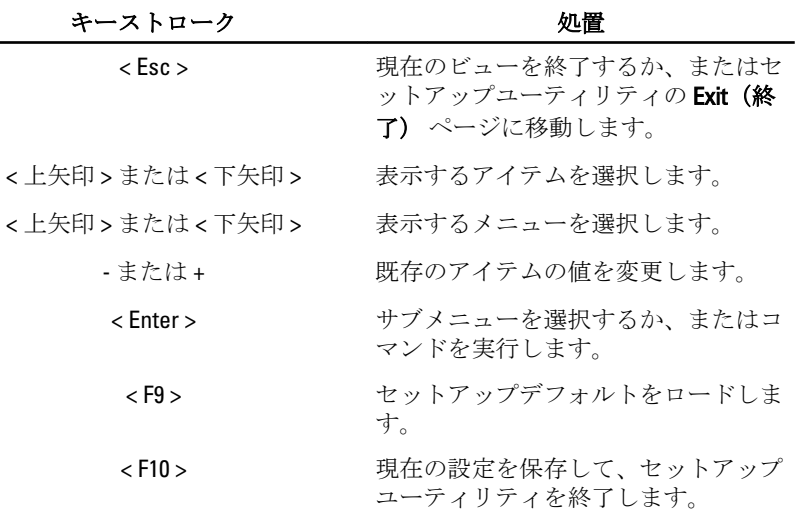

### セットアップユーティリティオプション

#### メイン

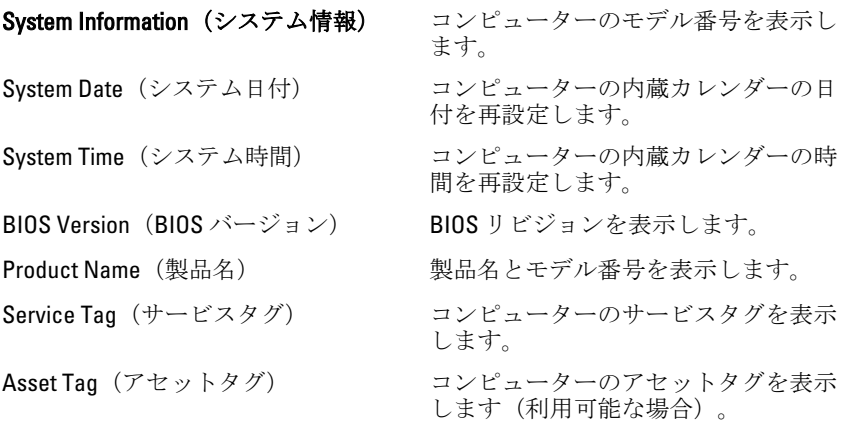

#### Processor Information (プロセッサ情報)

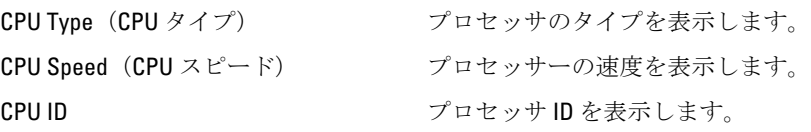

L2 Cache size(L2 キャッシュサイズ) プロセッサの L2 キャッシュサイズを

L3 Cache size(L3 キャッシュサイズ) プロセッサの L3 キャッシュサイズを

#### Memory Information (メモリ情報)

Memory Speed (メモリー速度) メモリーの速度を表示します。

#### Device Information (デバイス情報)

**AC Adapter Type(AC** アダプタータイ **AC** アダプターのタイプを表示します。 プ)

表示します。

表示します。

表示します。

Extended Memory(拡張メモリ) コンピューターに取り付けられている メモリーを表示します。

システムメモリー フンピューターに内蔵されているメモ リーを表示します。

Fixed HDD(固定 HDD) ハードドライブのモデル番号と容量を 表示します。

SATA ODD カプティカルドライブのモデル番号と 容量を表示します。

eSATA Device (eSATA デバイス) 取り付けられた eSATA デバイスにつ いての情報を表示します。

#### Advanced (詳細)

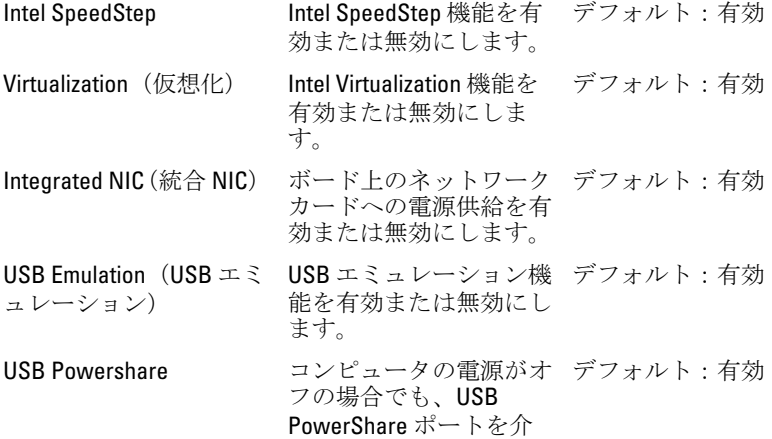

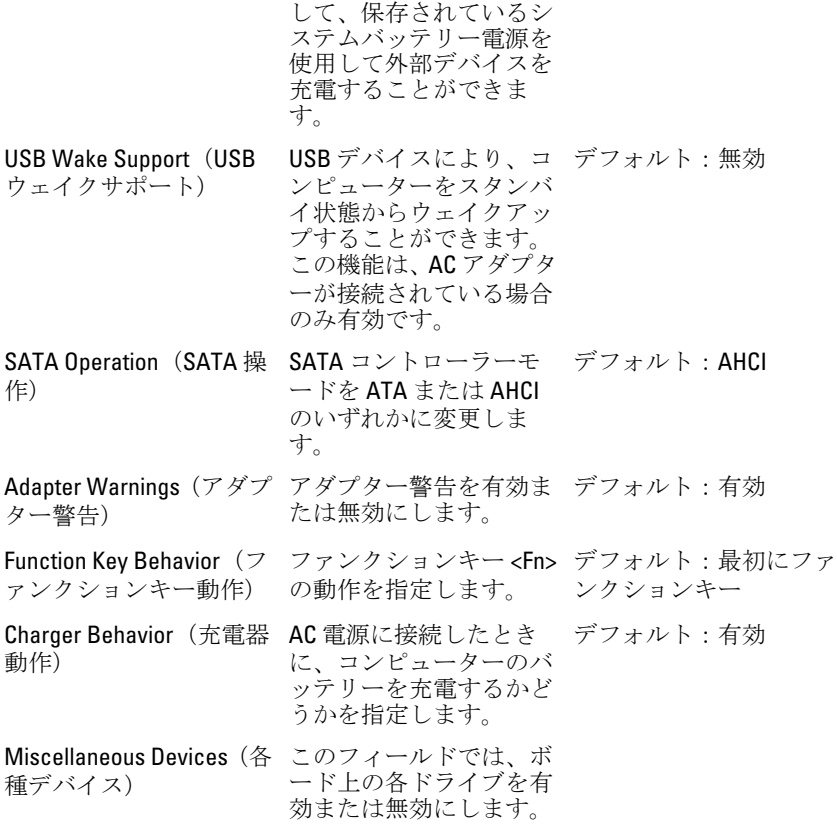

### Security(セキュリティ)

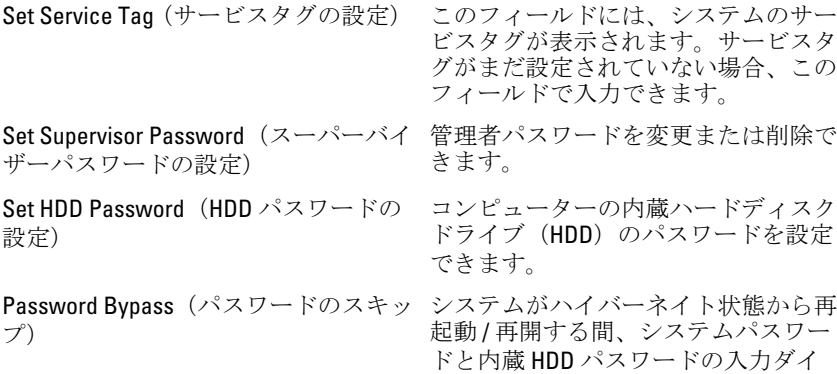

アログをスキップすることができま す。

Computrace カランジョーターの Computrace 機能を有効または無効にします。

#### 起動

起動優先順位 わきり おり おりのはん コンピューターがどのよう な順序で各種デバイスを起動するかを 指定します。 Hard Disk Drive(ハードディスクドライ コンピューターが起動できるハードド ブ) ライブを指定します。 USB Storage Device(USB ストレージデ コンピューターが起動する USB スト バイス) レージデバイスを指定します。 CD/DVD ROM Drives(CD/DVD ROM ドラ コンピューターが起動する CD/DVD を イブ) 指定します。 eSATA コンピューターが起動する eSATA デ バイスを指定します。 ネットワーク マンピューターが起動するネットーワ ークデバイスを指定します。

#### Exit(終了)

本セクションでは、セットアップユーティリティを終了する前に、デフォルト設 定を保存、廃棄、およびロードする方法を説明します。

# 30

## Diagnostics (診断)

#### デバイスステータスライト

- コンピューターに電源を入れると点灯し、コンピューターが省電力モー  $\binom{1}{2}$ ドの場合は点滅します。
- コンピューターがデータを読み取ったり、書き込んだりしている場合に A 点灯します。
- 点灯、または点滅してバッテリーの充電状態を示します。 南
- (c) ワイヤレスネットワークが有効の場合、点灯します。

#### バッテリーステータスライト

コンピューターがコンセントに接続されている場合、バッテリーライトは次のよ うに動作します。

- 橙色ライトと白色ライトが交互に点滅–認定またはサポートされていない Dell 製以外の AC アダプターがラップトップに取り付けられています。
- 橙色ライトが点滅し、白色ライトが点灯 AC アダプターは取り付けられて いますが、バッテリーは一時的に不良の状態です。
- 橙色ライトが常時点滅 AC アダプターは取り付けられていますが、バッテ リーは致命的な不良の状態です。
- ライトが消灯 AC アダプターは取り付けられており、バッテリーはフルに 充電されています。
- 白色ライトが点灯 AC アダプターは取り付けられており、バッテリーはフ ルに充電されています。

#### 診断ビープコード

次の表は、コンピューターが POST (自己診断) を完成できなかったときに、コ ンピューターが発生する可能性のあるビープコードを示します。

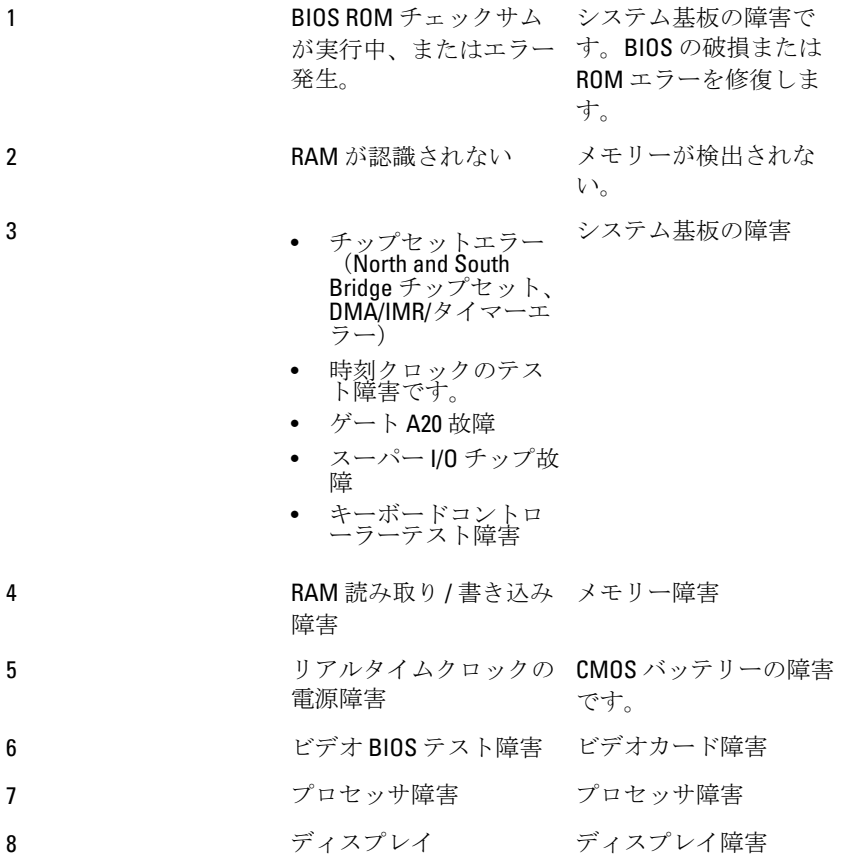

## 仕様

シ メモ:提供される内容は地域によって異なります。次の仕様には、コンピュ ータの出荷に際し、法により提示が定められている項目のみを記載してい ます。お使いのコンピュータの設定については、スタート→ヘルプとサポ ート をクリックして、お使いのコンピュータに関する情報を表示するオプ ションを選択してください。

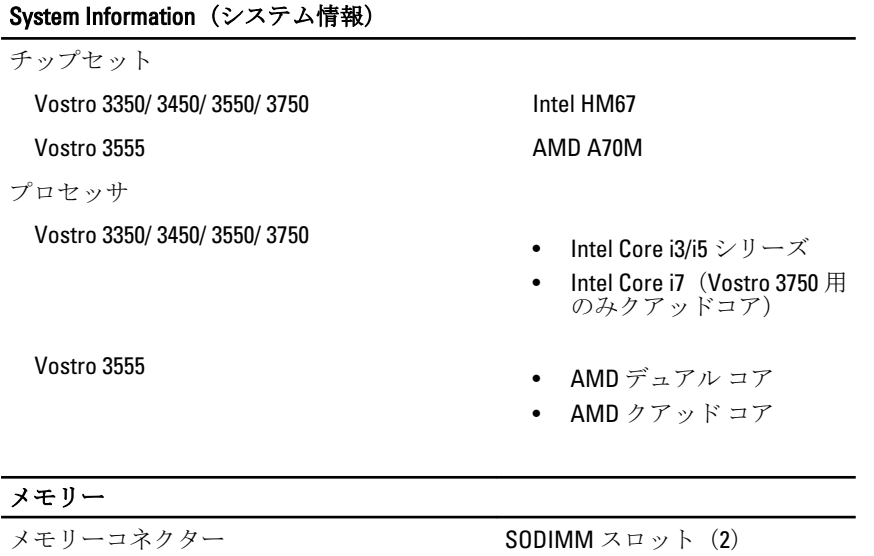

- メモリー容量 1 GB、2 GB、および 4 GB
- 最小メモリー 2 GB
- 最大搭載メモリー 8GB

メモリーのタイプ **DDR3 SDRAM** (1333 MHz 付)

**■ メモ: 4 GB 以上のメモリ容量** を検出できるのは、64 ビット オペレーティングシステム のみです。

#### ビデオ

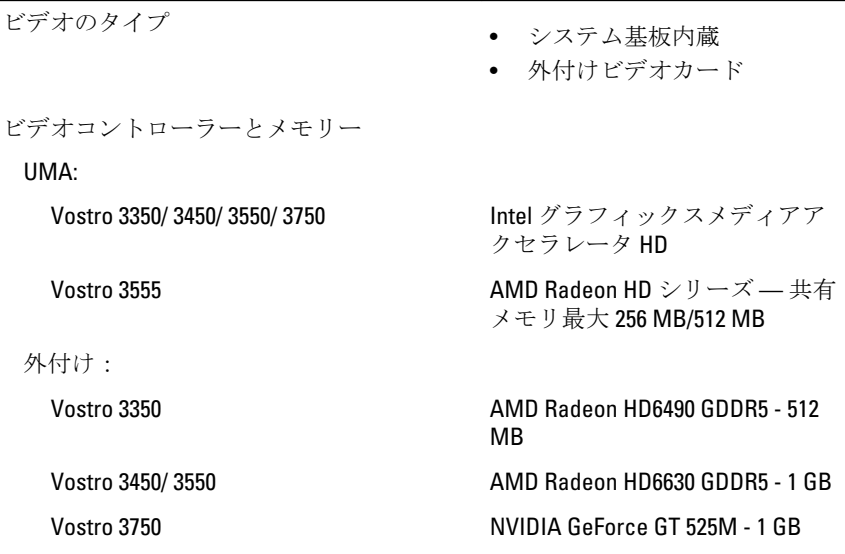

#### 通信

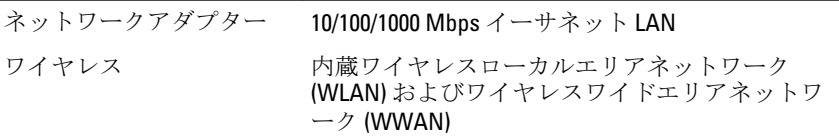

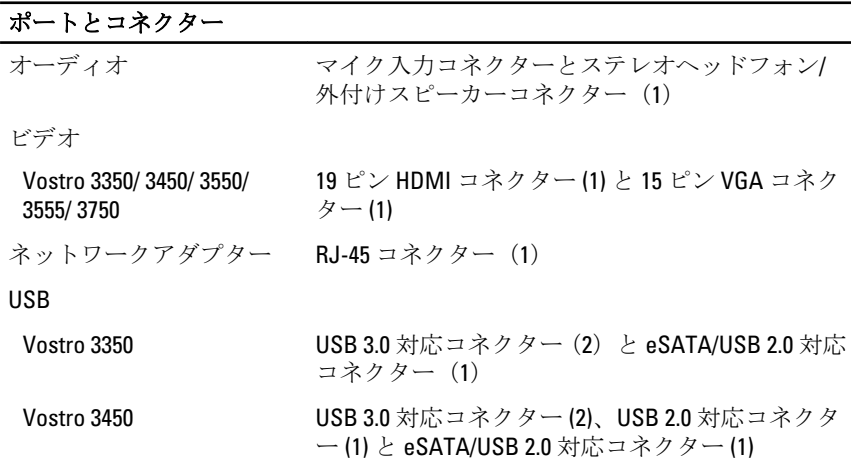

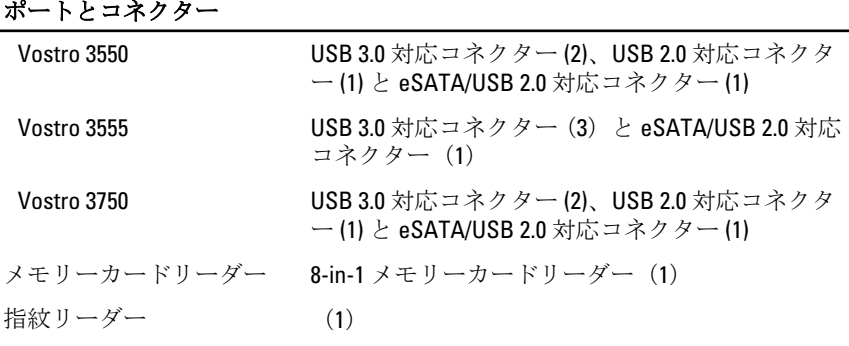

#### キーボード

キー数 Vostro 3350/ 3450/ 3550/ 3555

米国:86 キー、イギリス:87 キー、ブラジル:87 キー、日本:90 キー Vostro 3750 米国: 101 キー、イギリス: 102 キー、ブラジル: 104 キー、日本:105 キー レイアウト QWERTY / AZERTY / 漢字

タッチパッド

動作領域:

Vostro 3350/ 3450/ 3550/ 3555

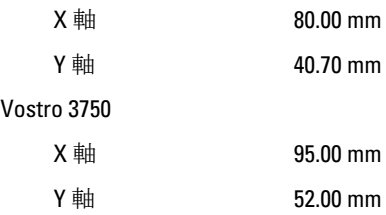

#### ディスプレイ

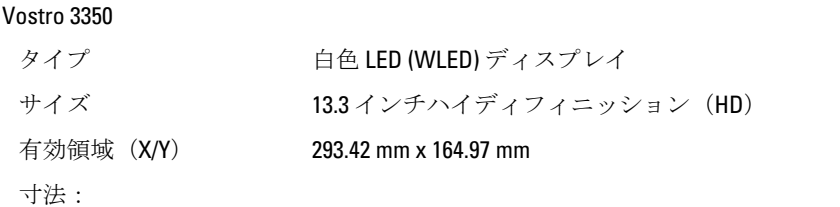

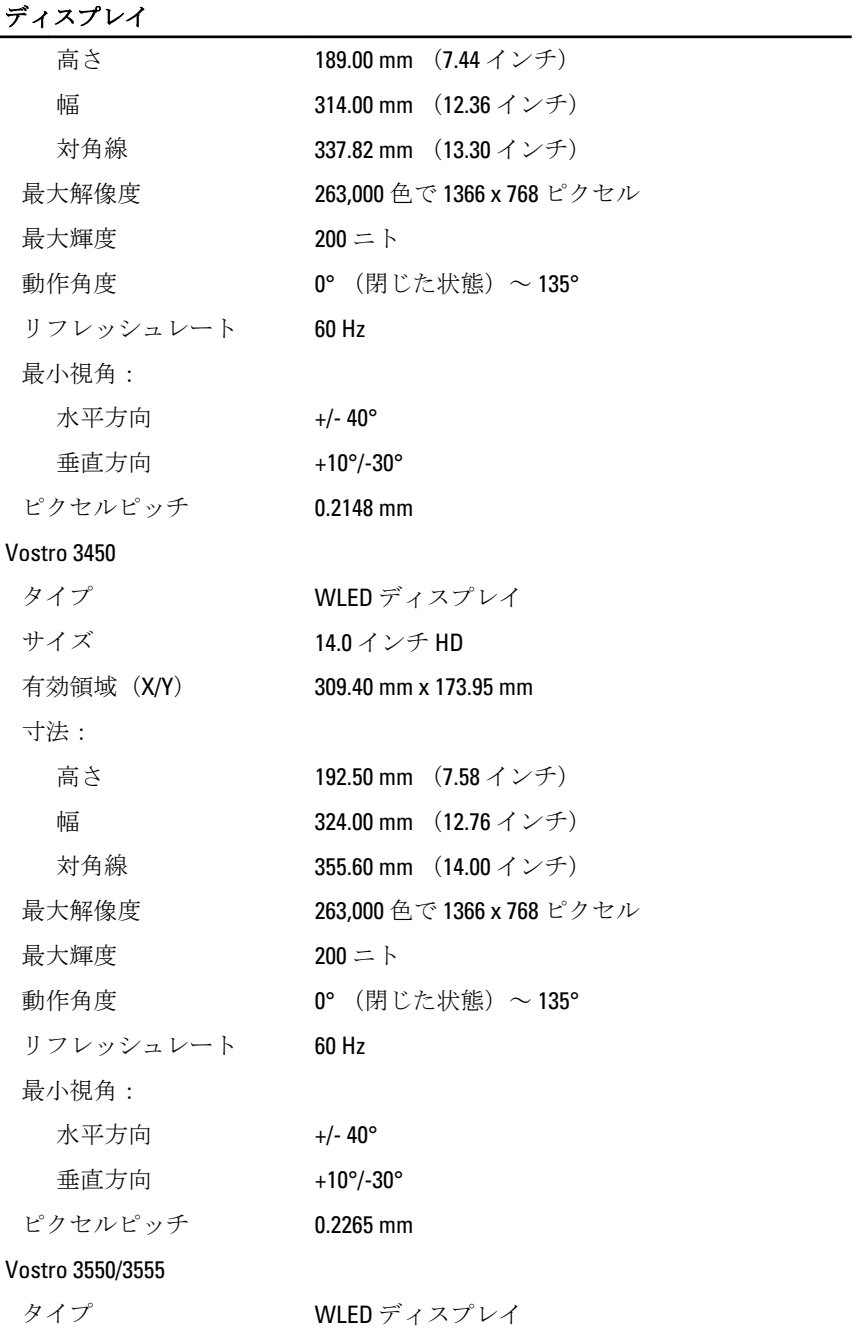

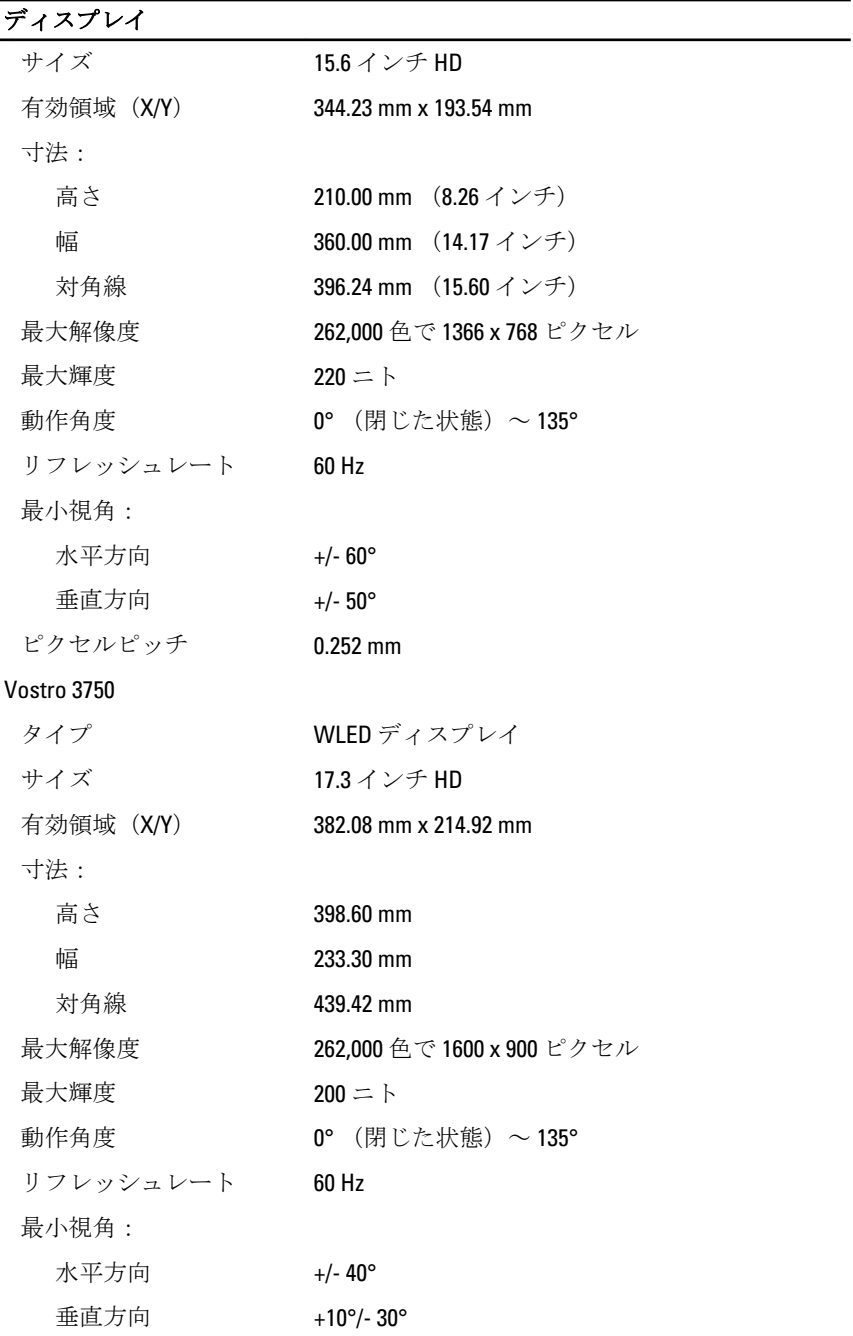

#### ディスプレイ

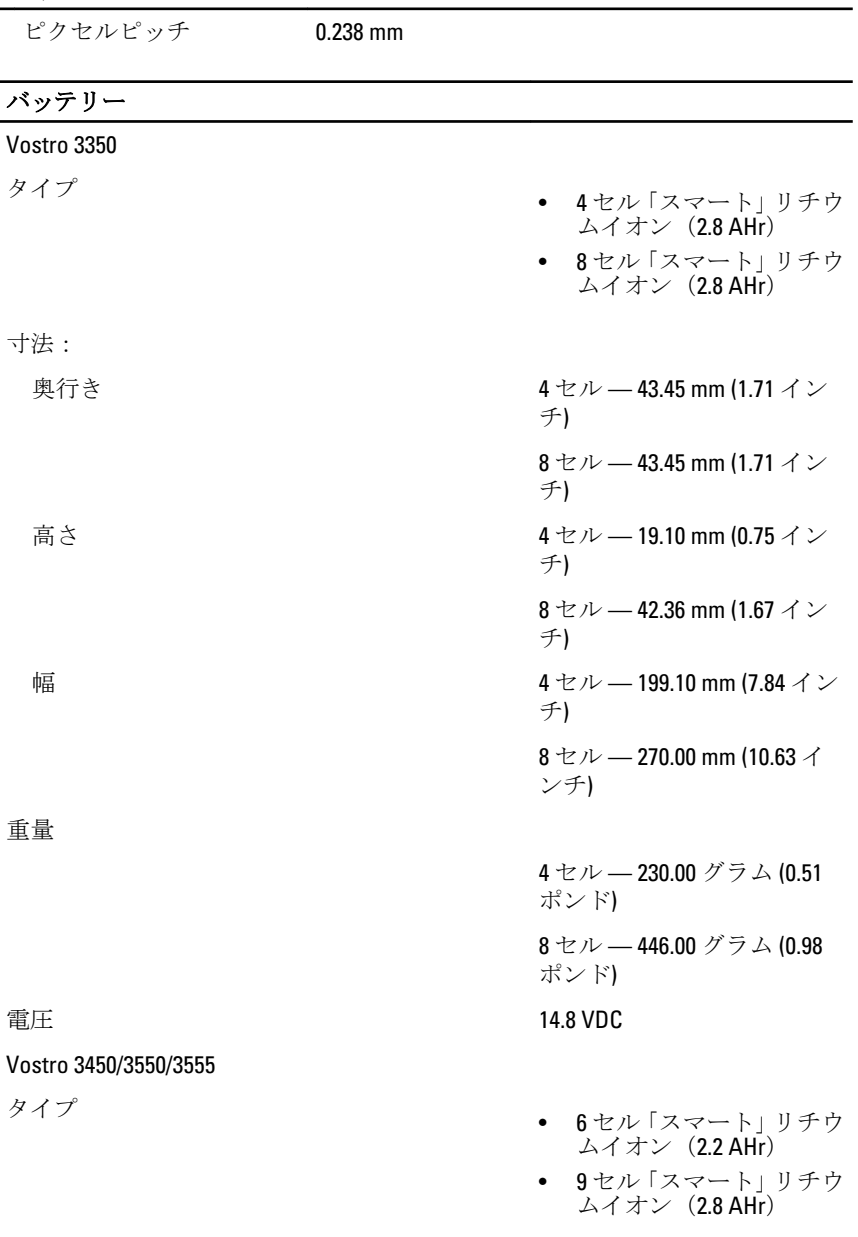

寸法:
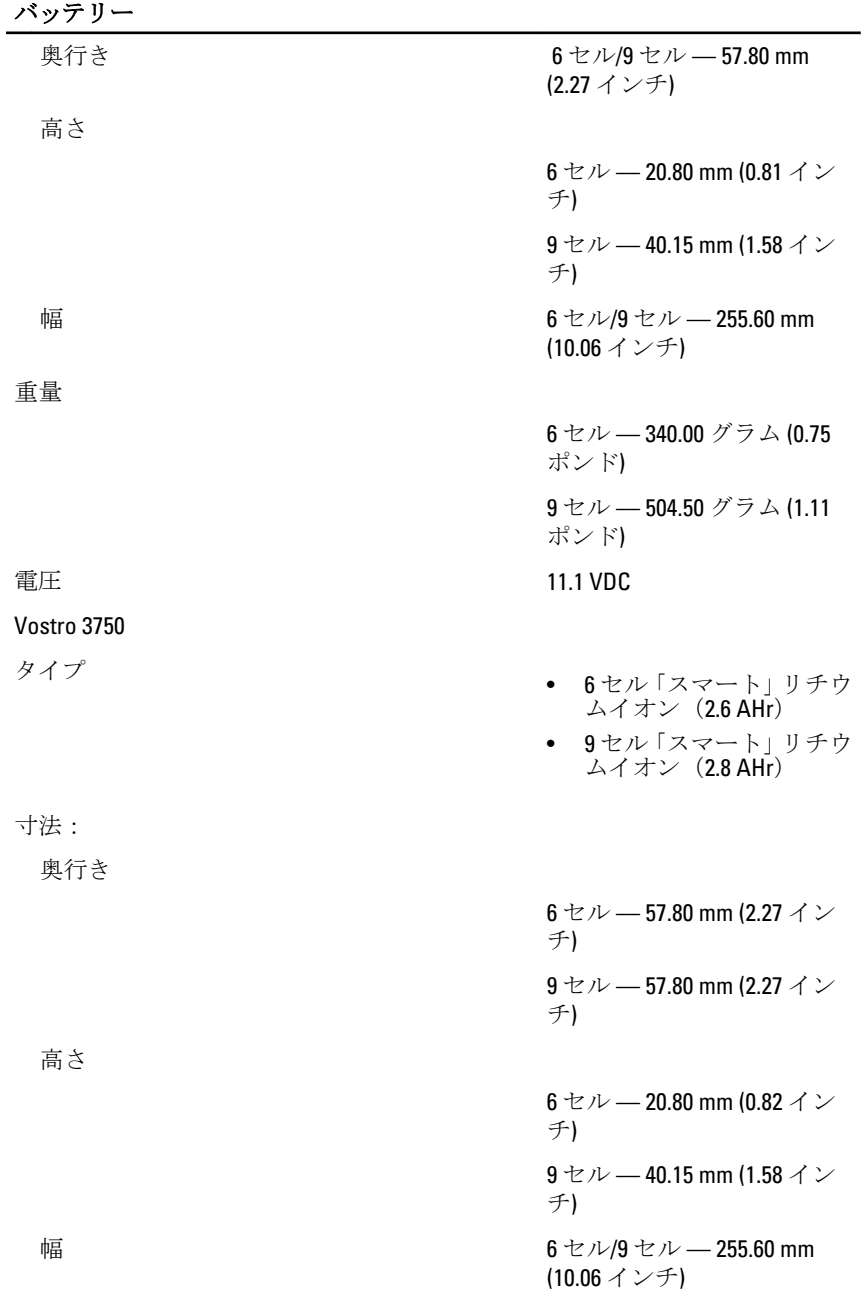

## バッテリー

重量

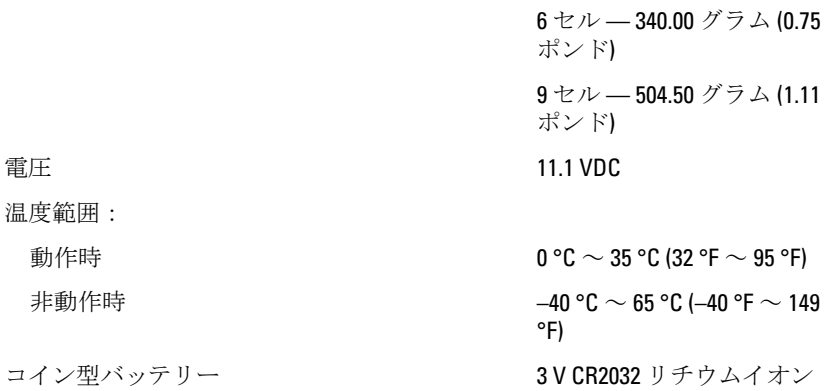

### AC アダプター

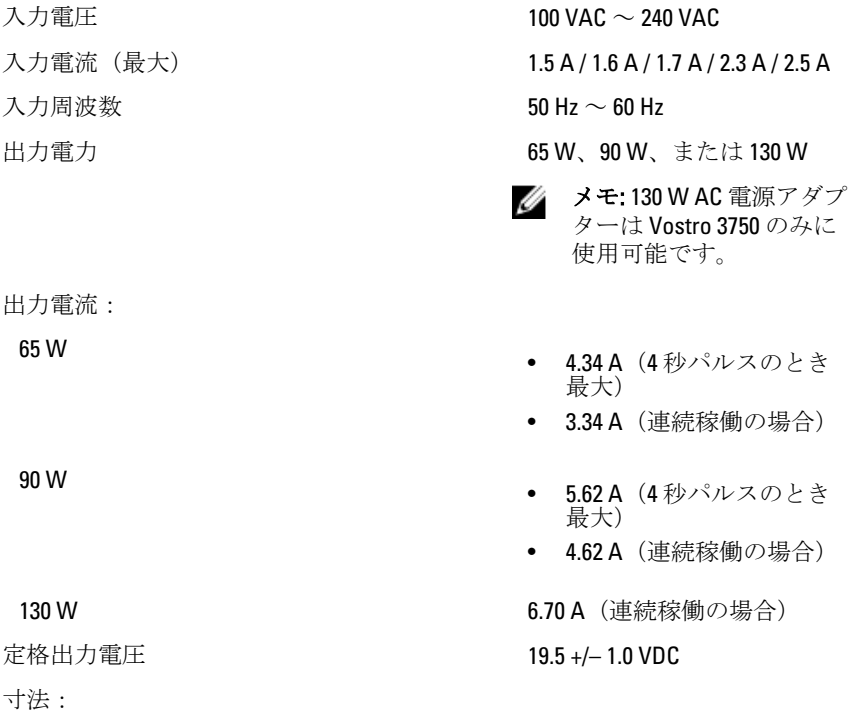

65 W

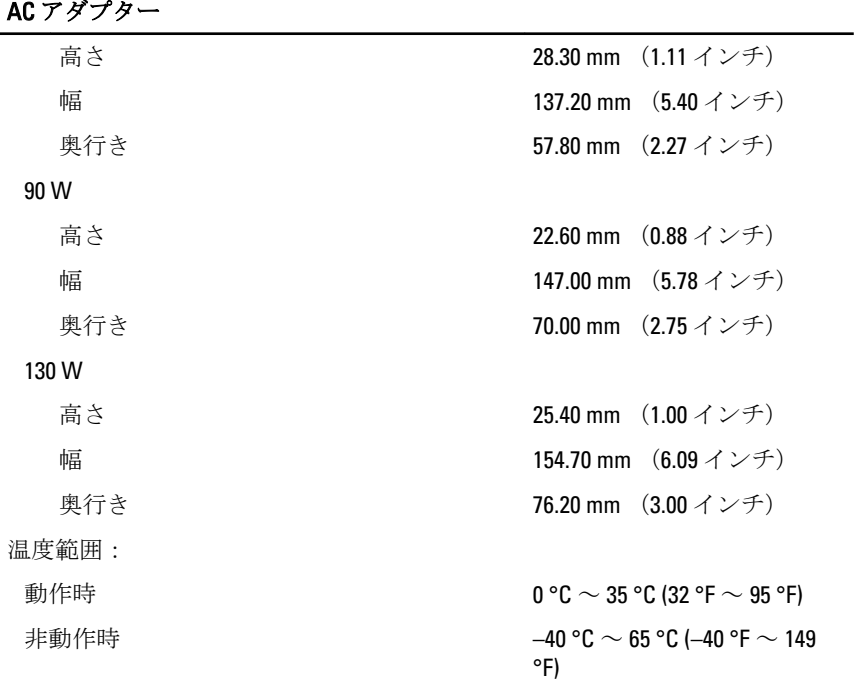

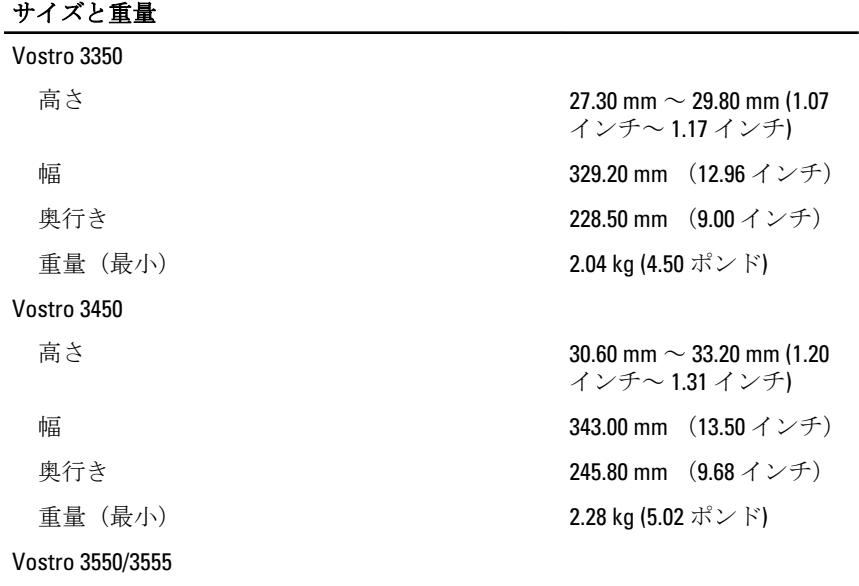

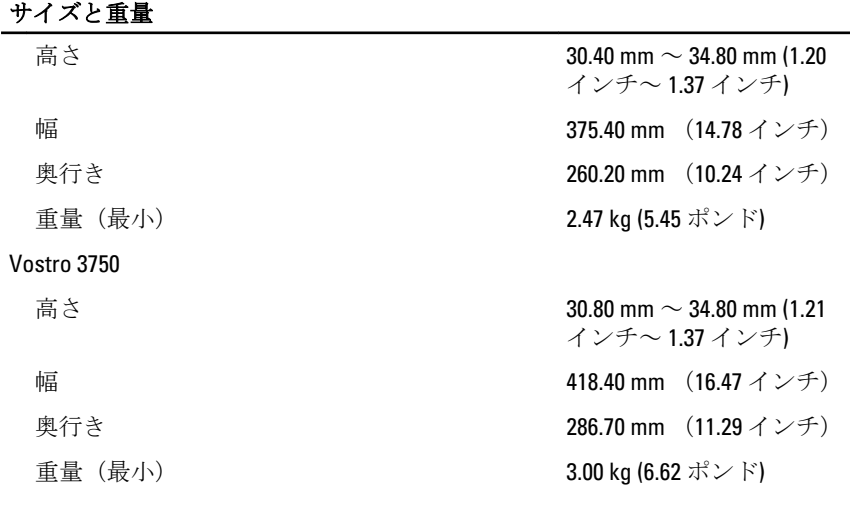

#### 環境

温度:

相対湿度(最大):

空気中浮遊汚染物質レベル ISA-S71.04-1985 の定義によ

動作時 10 °C ~ 35 °C (50 °F ~ 95 °F) ストレージ -40 °C ~ 65 °C (-40 °F ~ 149 °F)

動作時 10~90パーセント (結露し ないこと)

ストレージ カンコン カーナー 5~95 パーセント (結露しな いこと)

り G1 またはそれ未満

# デルへのお問い合わせ

# デルへのお問い合わせ

■メモ:インターネット接続の環境にない場合は、納品書、出荷伝票、請求 書、または Dell 製品カタログに記載されている連絡先をご利用ください。

利用できる手段は国や製品により異なる場合があります。また地域によっては 一部のサービスが受けられない場合もあります。セールス、テクニカルサポー ト、カスタマーサービスへのお問い合わせ:

- 1. support.dell.com を参照してください。
- 2. サポートカテゴリを選択してください。
- 3. 米国在住以外のお客様の場合、ページ下部の国コードを選択してください。 すべてを選択すると、選択肢を表示できます。
- 4. ニーズに応じて、適切なサービスやサポートリンクを選択してください。